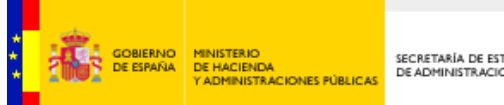

SECRETARÍA DE ESTADO<br>DE ADMINISTRACIONES PÚBLICAS

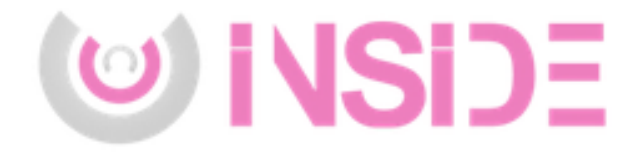

# **Ciclo completo para Remisión Justicia y Remisión en la nube**

*Versión* 2.0 *Fecha de revisión* 08/11/17 *Realizado por* Servicio de gestión documental y firma electrónica

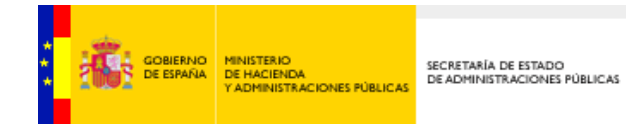

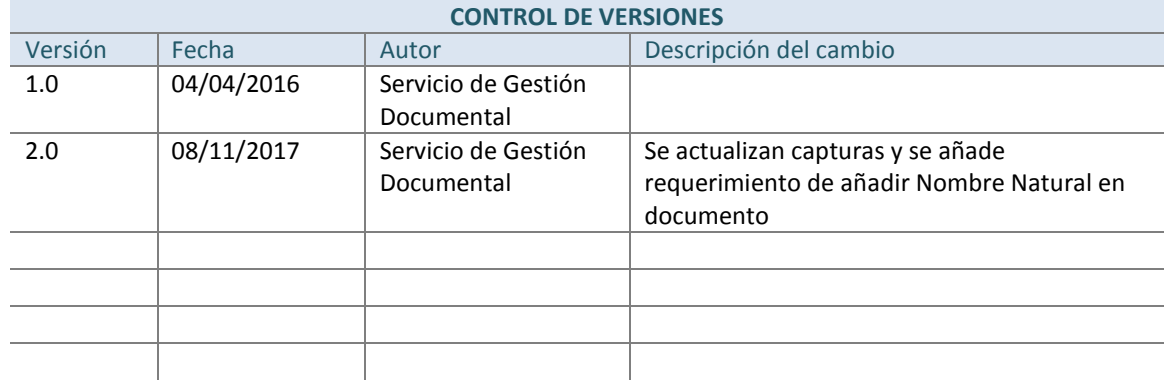

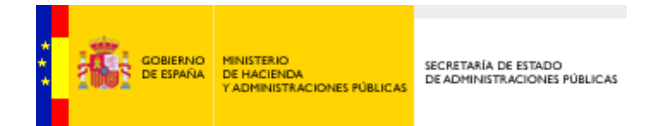

## **ÍNDICE**

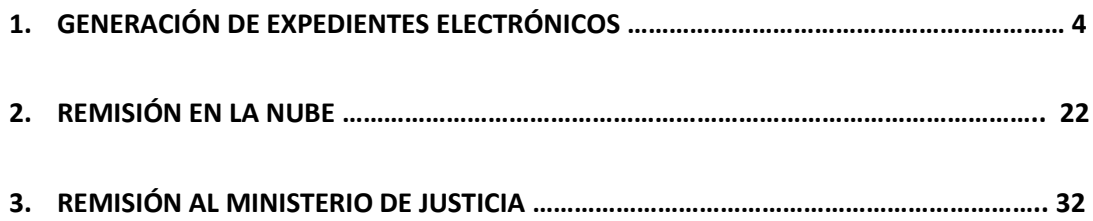

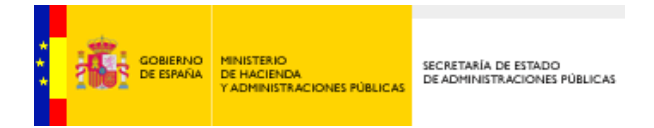

# **1. Generación de Expedientes electrónicos**

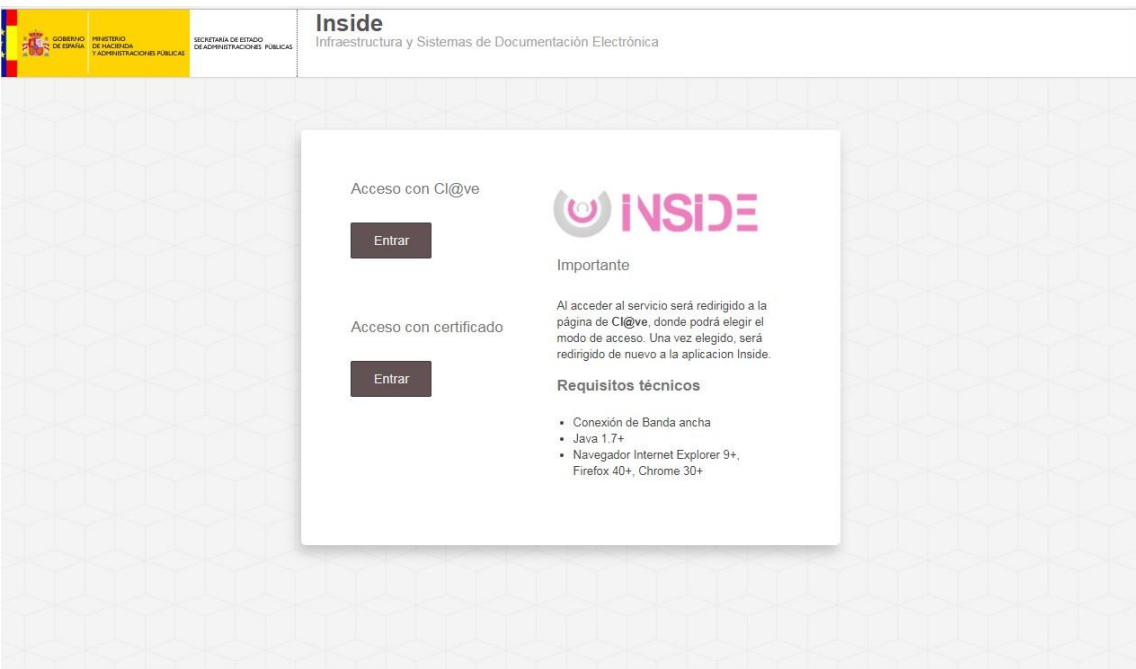

Este acceso se realiza a través de Cl@ve o del certificado personal para la identificación y autenticación de usuarios.

**Si el usuario no está dado de alta en Inside** solo podrá acceder a la Remisión en la nube de expedientes con el siguiente formulario:

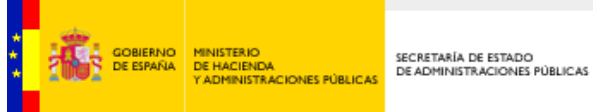

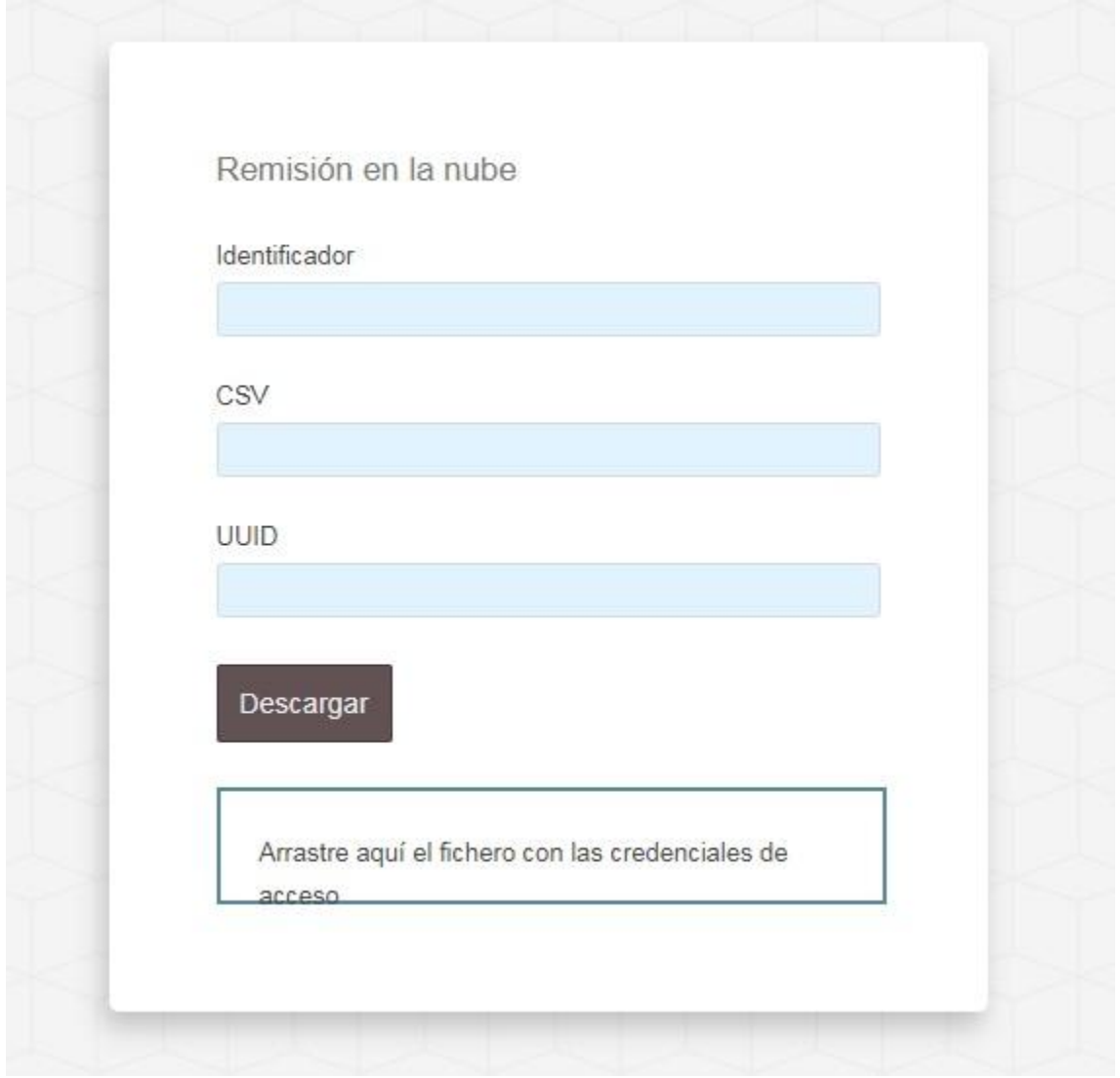

Si nuestro usuario está dado de alta en Inside procedemos a generar un Expediente ENI con documento/s ENI asociados. Para ello entramos primero en la aplicación a través de la plataforma Cl@ve o a través del certificado pinchando en el botón "Entrar". Se selecciona el certificado correspondiente al usuario que vaya a realizar la operación y se termina el proceso de autentificación.

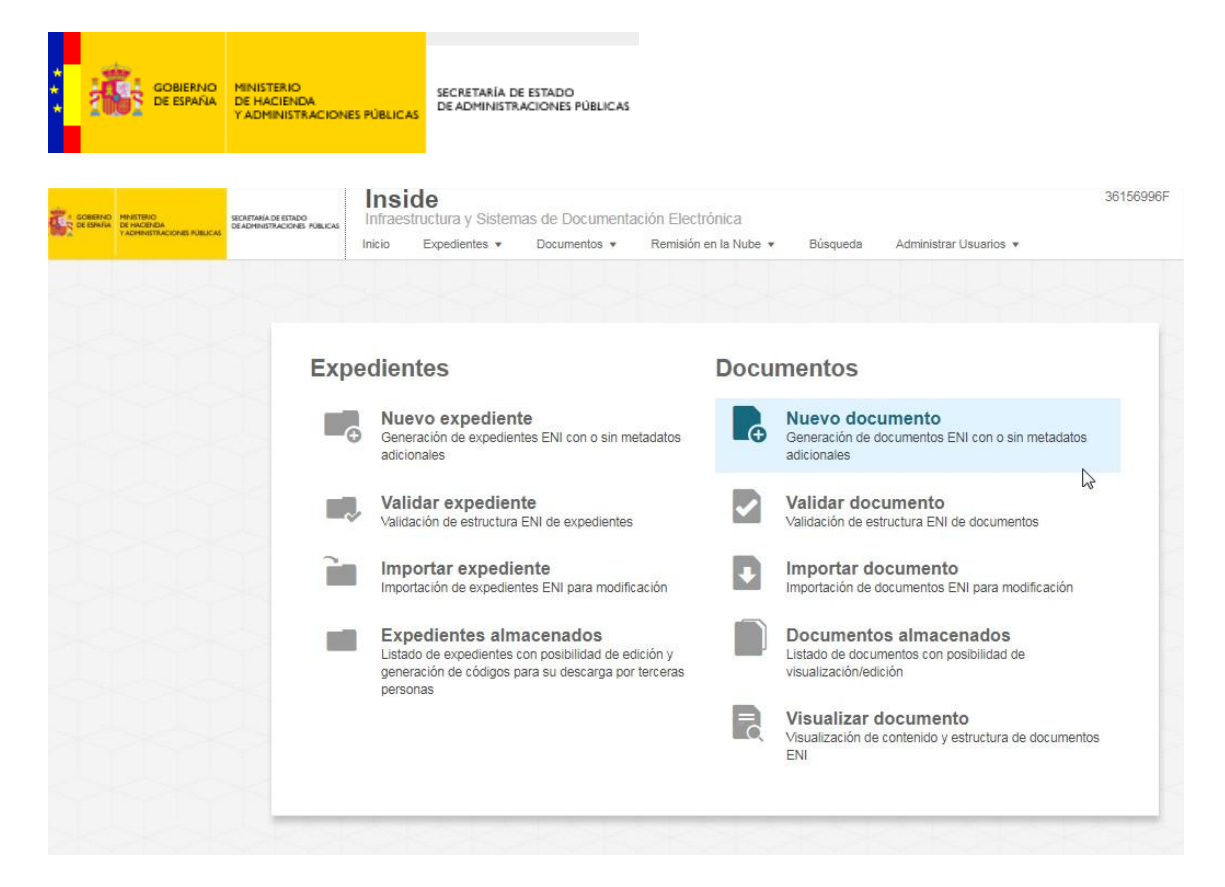

En la pantalla de inicio de la aplicación podemos ver las distintas opciones disponibles.

Ahora nos vamos a centrar en la generación de un Documento ENI, para lo cual se selecciona el icono de "Nuevo documento".

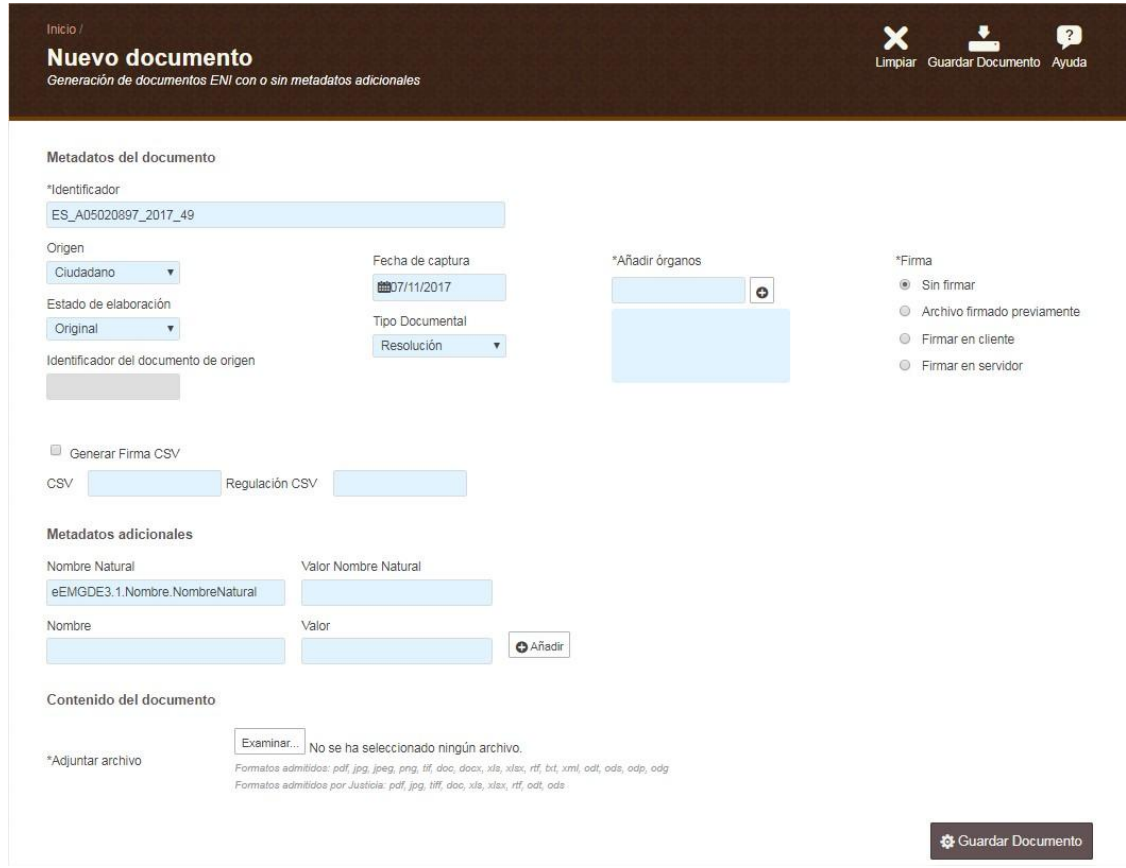

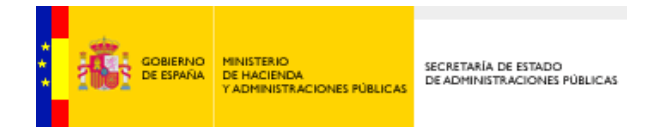

#### Aquí nos encontraremos con tres secciones:

**Metadatos**

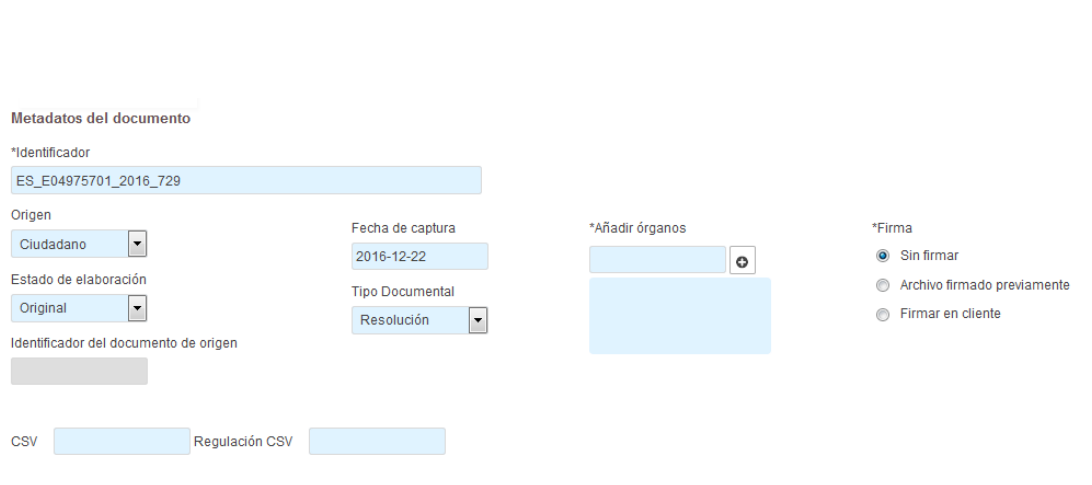

- Identificador: vendrá cubierto por defecto, del siguiente modo:
	- ES: las dos primeras letras siempre serán ES.
	- E049757001: código DIR3 de identificación del órgano (9 caracteres).
	- 2016: año en curso.
	- 729: Texto libre para identificar el documento.
- Origen: Tendremos que consignar el origen del documento: ciudadano o administración.
- Fecha de captura: Por defecto viene seleccionado el día en el que nos encontremos.
- Añadir órganos: Hay que añadir el Órgano u Órganos que son poseedores del documento en cuestión, generalmente nosotros.
- Estado de elaboración: Indica si el documento es Original o una Copia y, en este último caso, de qué tipo.
- Tipo documental: Escogeremos la opción que mejor se ajuste al tipo de documento que estamos dando de alta. Si no hay ninguna que se adecúe lo suficiente, elegiremos "Otros incautados".
- Firma: podremos escoger entre tres opciones.
	- Sin firma: usaremos esta opción en dos casos:
		- o En caso de que el documento lleve incorporado un código CSV. Tendremos que cubrir los campos CSV y Regulación CSV.

 Firmado previamente. Podemos escogerla si el documento que adjuntamos ya está firmado. Se pueden firmar documentos, y comprobar la validez de las firmas, desde:

<https://valide.redsara.es/>

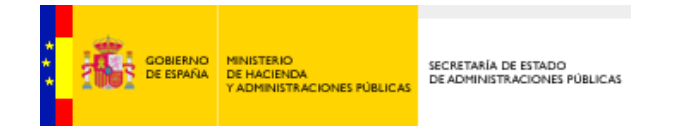

 Firmar en cliente: es la que escogeremos casi siempre. Con esta opción firmaremos el documento directamente desde Inside, a través del certificado digital que tengamos instalado en el equipo. Podemos dejar marcado la opción Por defecto.

CSV y Regulación CSV: Para incluir Código CSV del documento. Es un Código Seguro de Verificación que se puede generar con algunas aplicaciones. Si no nos dicen lo contrario, este campo no habrá que cubrirlo.

#### **Metadatos adicionales**

Estos campos sirven para añadir datos que no hemos podido incluir en los Metadatos obligatorios.

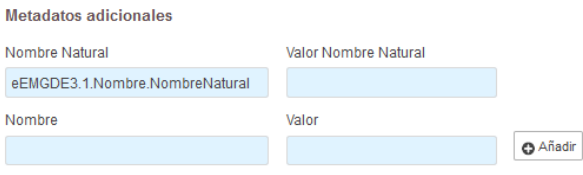

Por defecto vendrá cubierto uno de los campos con el metadato Nombre Natural, que es obligatorio. Simplemente habrá que darle un nombre al documento.

#### **Adjuntar archivo**

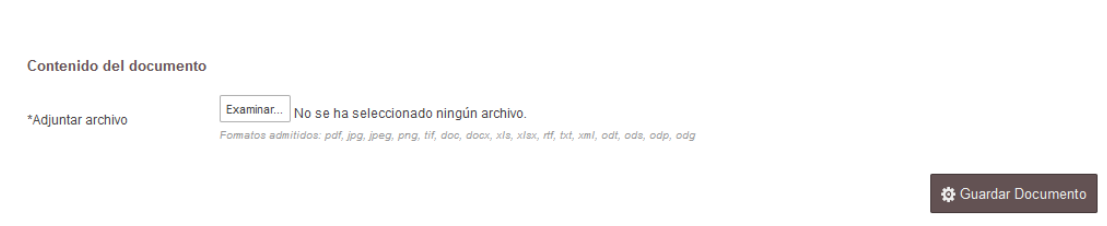

Una vez cubiertos los datos debemos adjuntar lo que será el contenido del documento. Es decir, si lo que queremos es crear un informe, subiremos un archivo que lo contenga.

Primero pulsaremos el botón de examinar, con lo que se nos abrirá una ventana emergente.

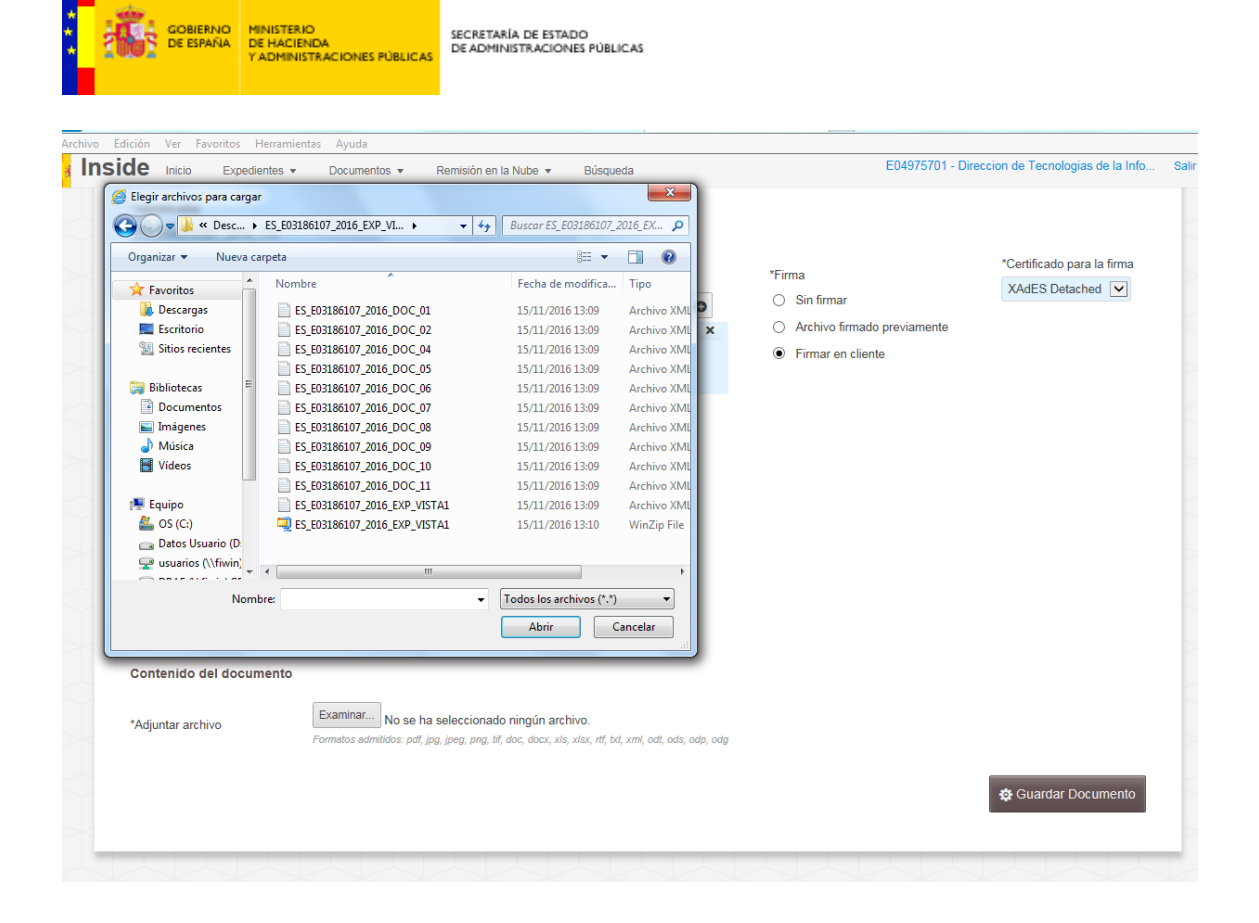

Desde ella podremos elegir el archivo deseado. Una vez hecho, habrá que pulsar "Abrir" para incorporarlo.

**Importante**: si tenemos pensado incluir este documento en un expediente, para posteriormente remitirlo a Justicia, hay que recordar que los formatos admitidos para este caso son:

PDF, RTF, TIFF, JPG, ODT, XLS, XLSX, DOC, ODS

Si, por ejemplo, adjuntamos un .docx, no nos dará error, pero habrá problemas a la hora de remitir el expediente que contenga ese archivo.

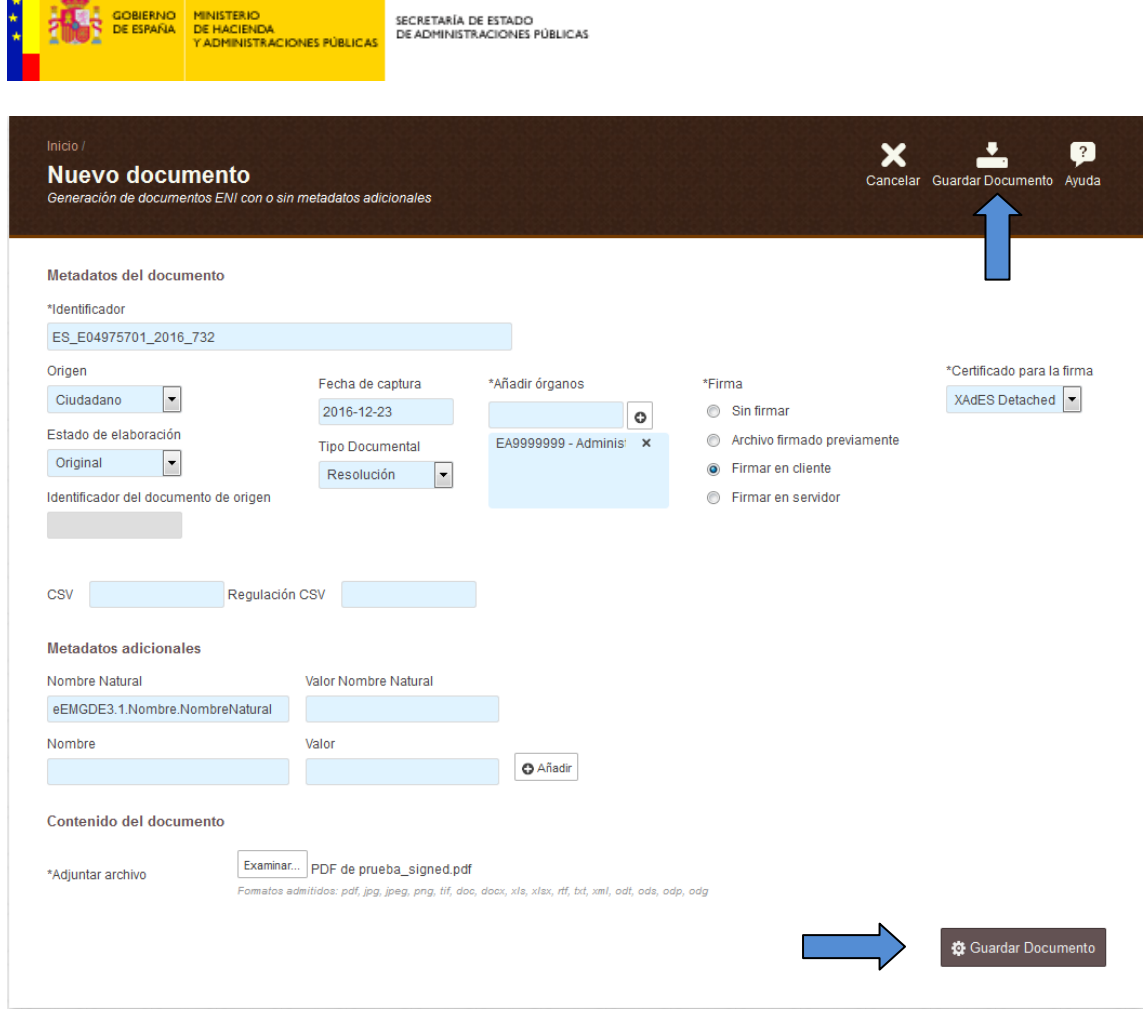

**The Committee of the Committee** 

Por último, habrá que pulsar "Guardar documento" en el menú superior o en el botón inferior.

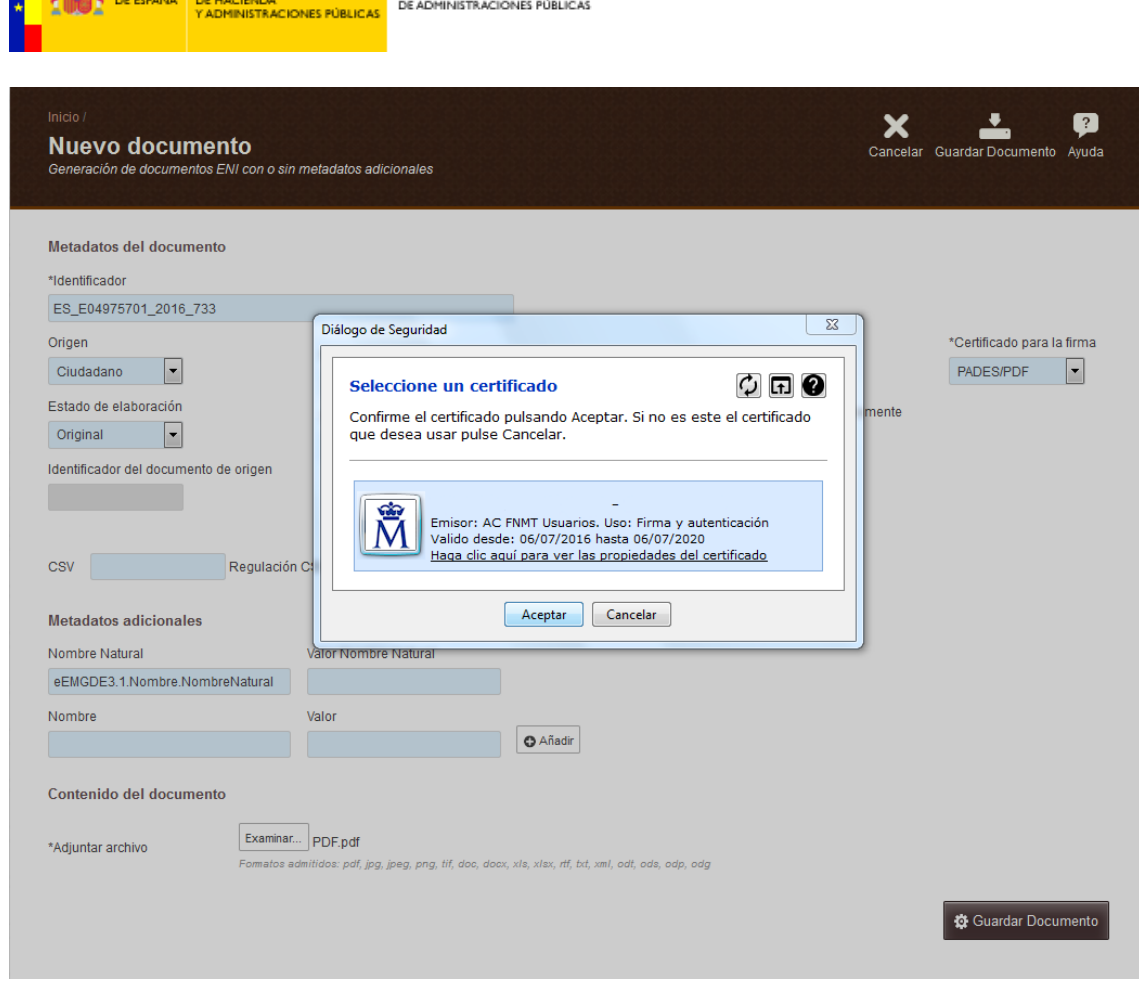

SECRETARÍA DE ESTADO

GOBIERNO MINISTERIO

Una vez seleccionado ese botón nos saldrá un aviso para que seleccionemos la firma que corresponda.

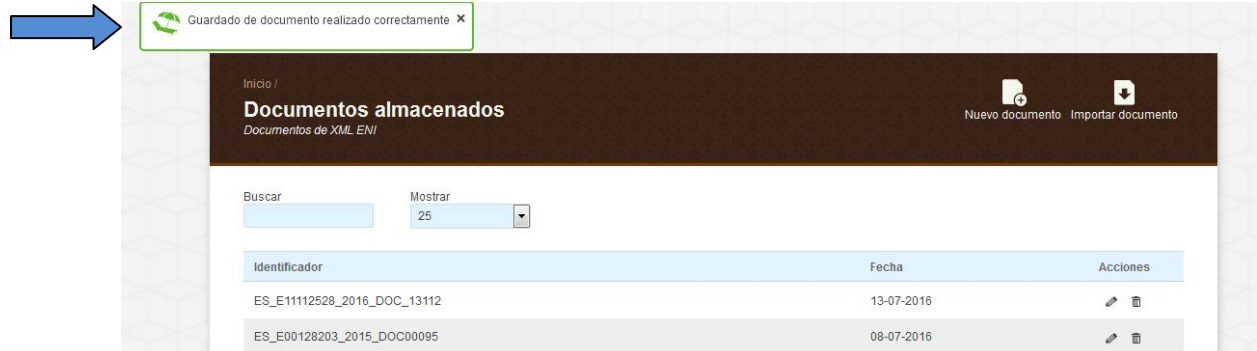

Seremos remitidos a la sección de Documentos Almacenados, y nos saldrá un mensaje confirmando el estado de la operación, en este caso "Guardado de documento realizado correctamente".

En esta pantalla se mostrarán los documentos almacenados asociados al organismo en cuestión. Para cada uno de los documentos habrá dos Acciones asociadas:

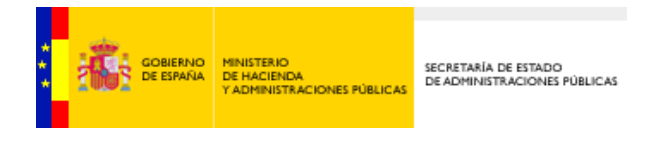

- Revisar **.** Que me permitirá poder editar el documento almacenado y guardar las modificaciones.
- Borrar  $\Box$ . Donde se podrá dar de baja un documento almacenado.

Si pulsamos el botón de Revisar entraremos en el documento, y podremos descargarlo o modificar alguno de sus metadatos.

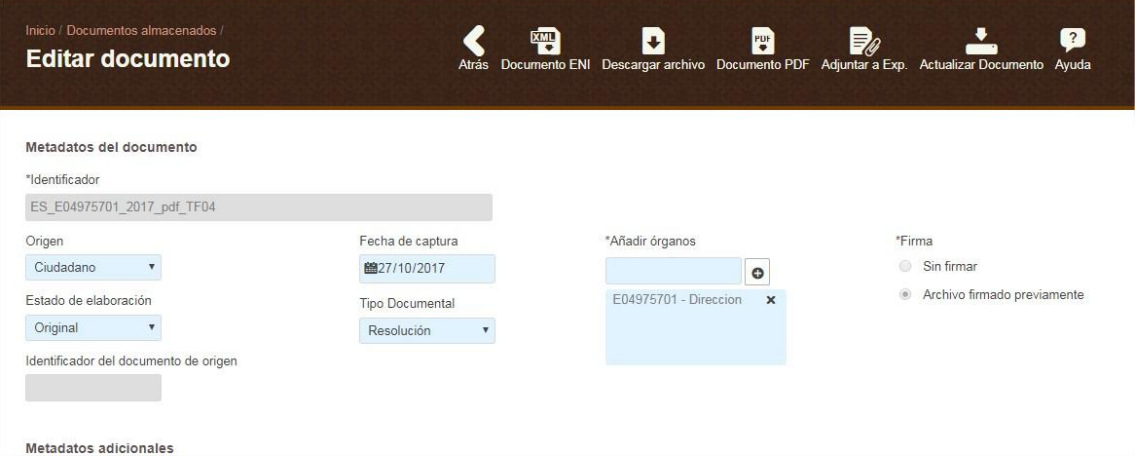

Una vez dentro, tendremos diferentes opciones de descarga:

- Documento ENI: donde podremos descargar el documento ENI en formato XML.
- Descargar archivo: donde podremos descargar el archivo que se ha adjuntado al crear el documento.
- Documento PDF: donde podremos descargar el documento en formato PDF.
- Adjuntar a Expediente: donde podremos adjuntar el documento a un expediente.
- Actualizar Documento: donde podremos realizar los cambios que hagamos en el documento.

#### **Validar documento**

Aquí podremos seleccionar un documento ENI y comprobar que se ha generado correctamente.

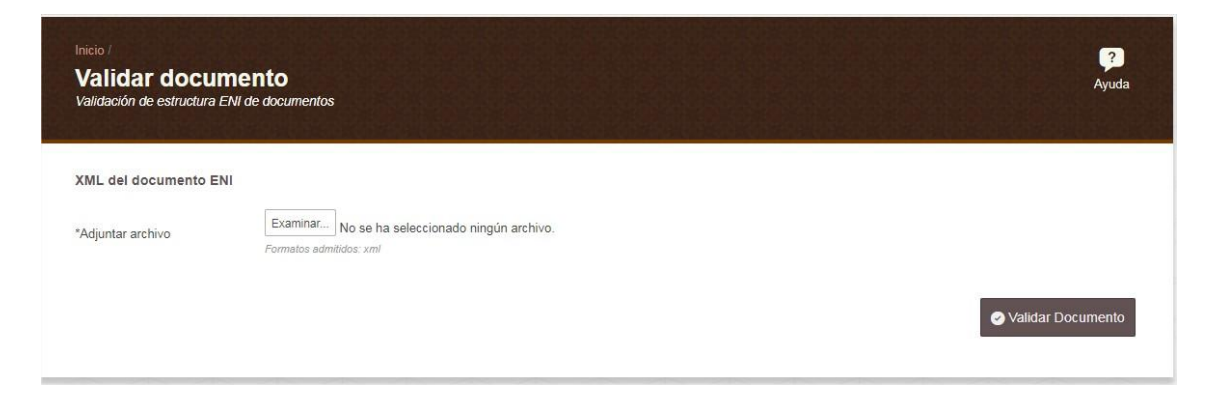

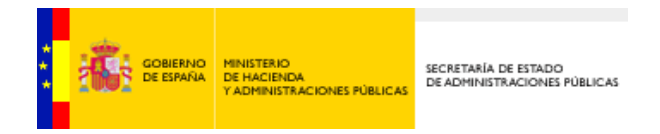

Para hacerlo simplemente tendremos que adjuntar desde nuestro equipo el documento a validar, pulsando el botón Examinar. Una vez hecho esto, habrá que pulsar Validar documento.

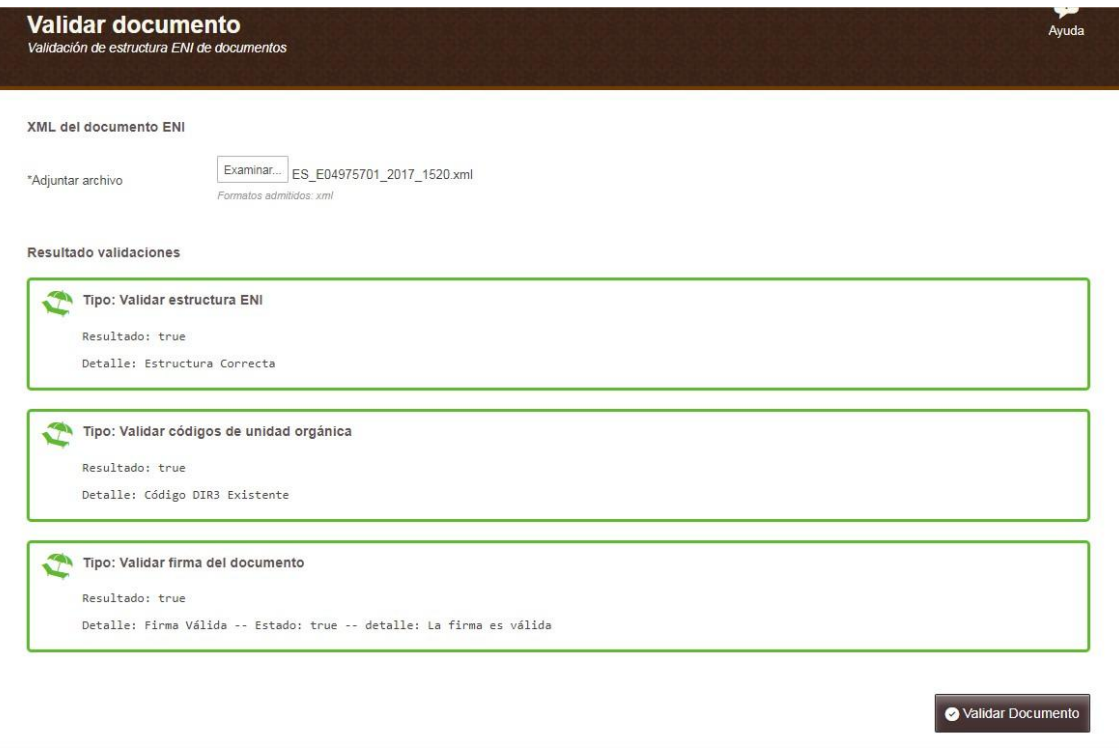

Inside devolverá el resultado de las tres opciones de validación: estructura ENI, códigos de unidad orgánica y firma del documento.

#### **Importar documento**

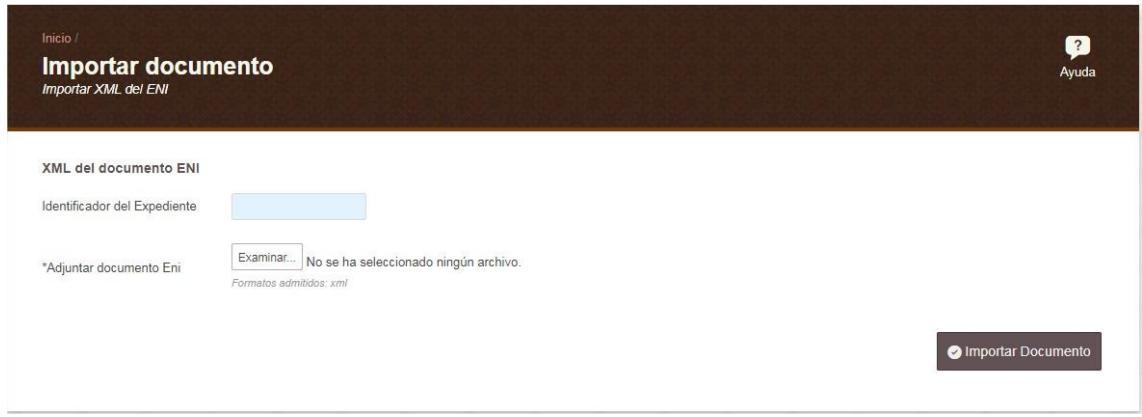

En esta pantalla tendremos dos opciones: importar un Documento ENI a un expediente (indicando su identificador de Expediente) o bien, si no incluimos el identificador del expediente, el documento se almacenará en Inside (pudiendo consultarlo en la opción de Documentos Almacenados).

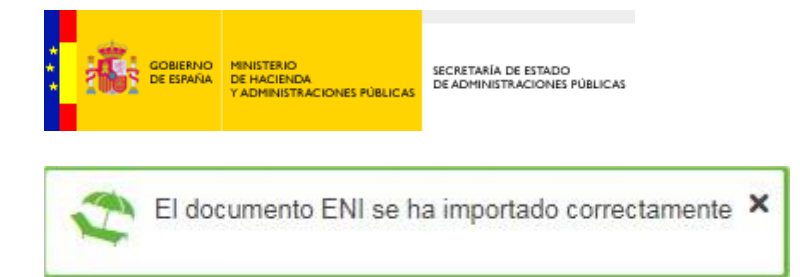

Si la operación se realiza correctamente Inside nos lo indicará mediante el mensaje "El documento ENI se ha importado correctamente".

#### **Visualizar documento**

En esta pantalla podremos visualizar el contenido de un documento ENI.

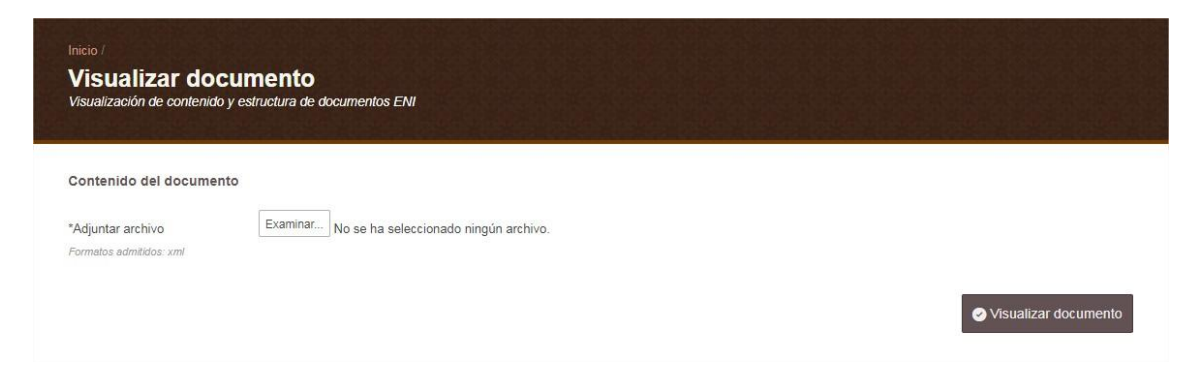

Para ello habrá que pulsar Examinar (que nos permitirá buscar el archivo a visualizar en nuestro equipo) y pulsar el botón de Visualizar documento.

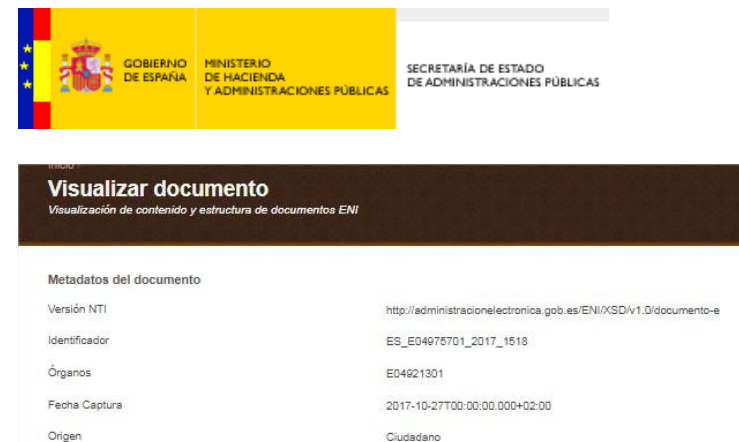

EE01

Estado Elaboración

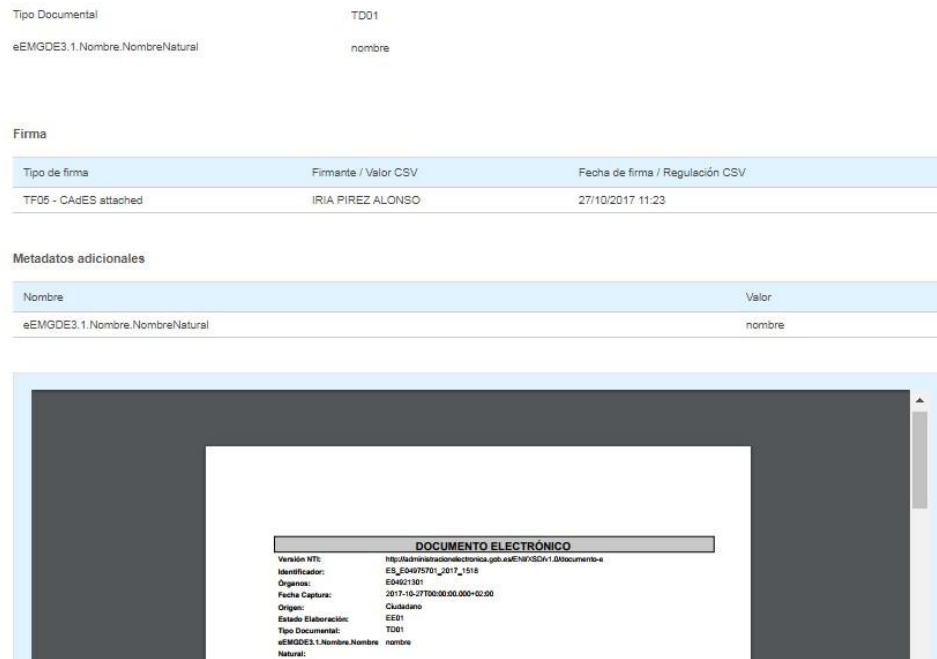

Podremos ver los metadatos, la firma y la previsualización del documento.

#### **Nuevo expediente**

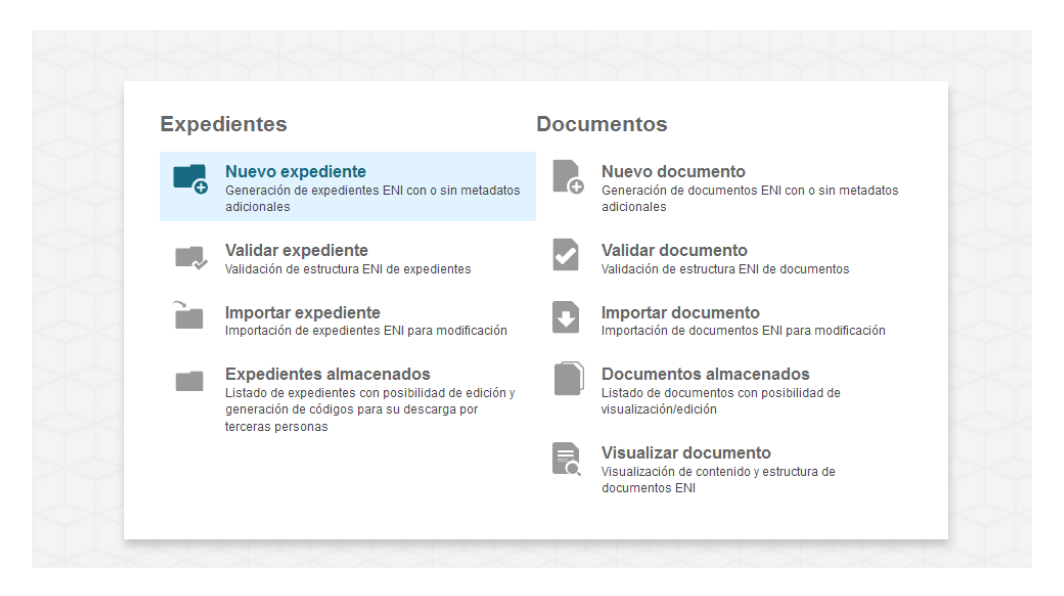

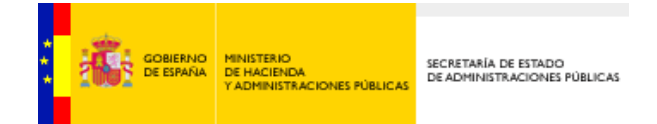

Una vez generado el o los documentos ENI, nos centraremos en la generación de un Expediente ENI, para lo cual se selecciona el icono de "Nuevo expediente" de la pantalla de Inicio de la aplicación.

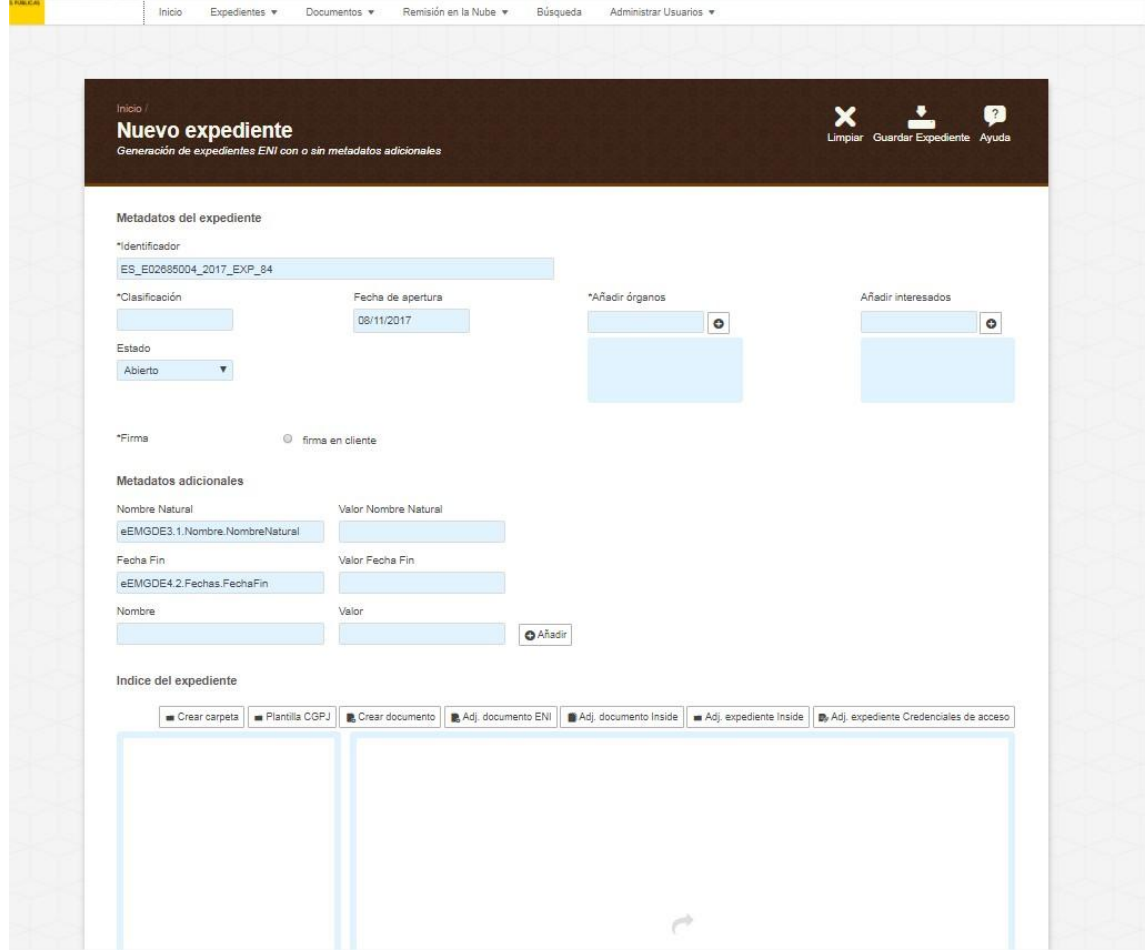

Al igual que en la generación de un documento, los campos marcados con un asterisco (\*) son obligatorios.

Los campos son:

#### **Metadatos del expediente**

- Identificador: vendrá cubierto por defecto, del siguiente modo:
	- ES: las dos primeras letras siempre serán ES.
	- E049757001: código **DIR3** de identificación del órgano (9 caracteres).
	- 2016: año en curso.
	- $\bullet$  EXP.
	- 729: Texto libre para identificar el expediente.

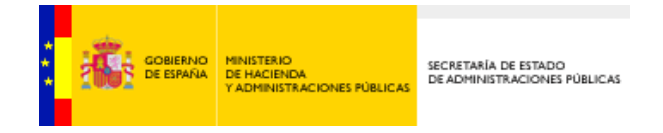

- Clasificación: Código SIA que le corresponde al procedimiento. Como es un campo libre, de no usar SIA, podemos añadir el código con el que nuestro organismo identifica los procedimientos. De no haberlo, podemos cubrirlo indicando un nombre que describa ese procedimiento.
- Fecha de apertura: Por defecto viene seleccionado el día en el que nos encontremos.
- Añadir órganos: Hay que añadir el Órgano u Órganos que son poseedores del expediente en cuestión, generalmente nosotros.
- Interesado: Habrá que añadir al Interesado. Este campo es opcional y libre.
- Estado: habrá que indicar el estado del expediente (Abierto/Cerrado/Índice para remisión cerrado).
- Firma: marcamos la opción disponible, Firma en cliente.

#### **Metadatos adicionales**

Estos campos sirven para añadir datos que no hemos podido incluir en los Metadatos obligatorios.

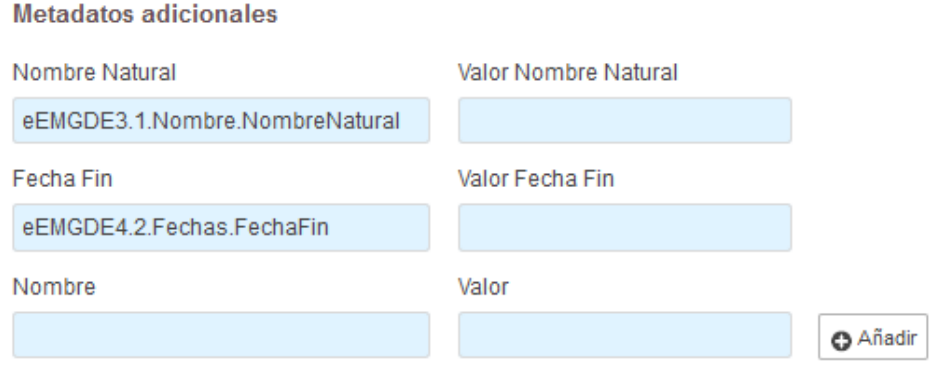

Por defecto vendrán cubiertos dos de los campos con los metadatos Nombre Natural y Fecha Fin.

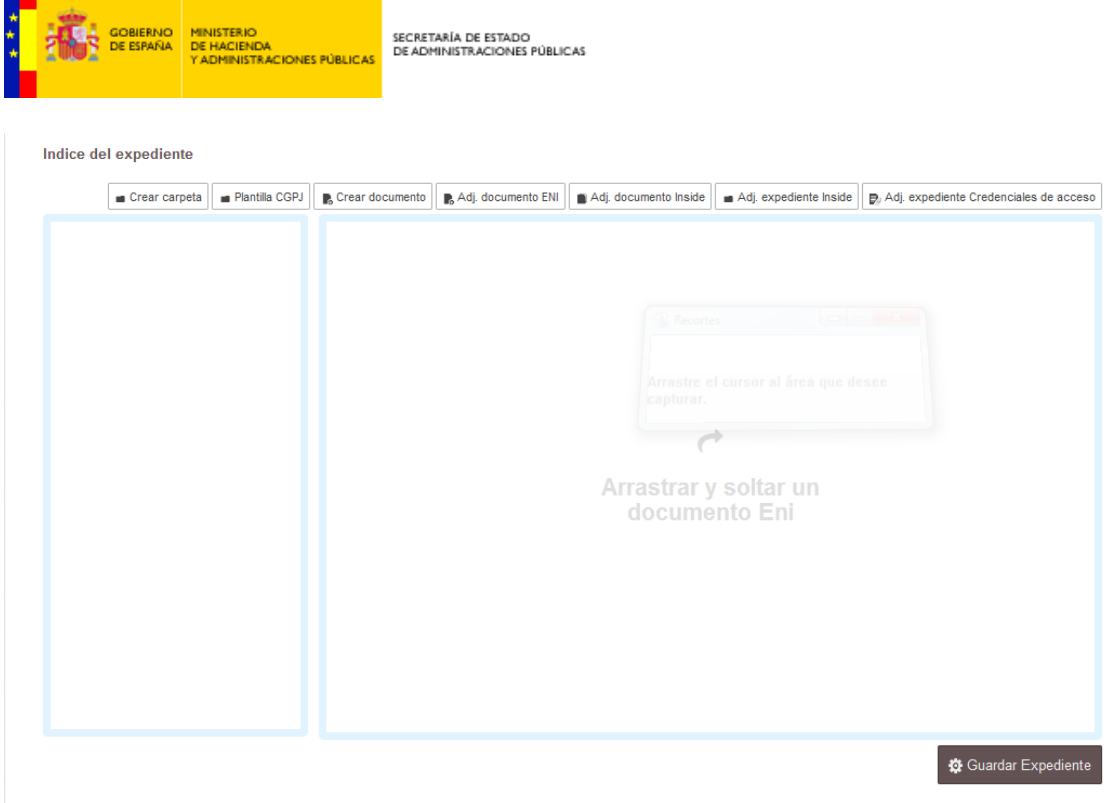

En la parte inferior de la aplicación tenemos la sección "Índice del expediente".

En él habrá que incluir y ordenar los documentos de la forma más comprensible posible.

Aquí encontramos varios botones, entre ellos:

- **Crear carpeta**: al crear un expediente, siempre debemos organizar los documentos que adjuntemos por carpetas. Una vez creada se le puede dar el nombre que se quiera.
- Plantilla CGPJ. Es un índice orientativo, que muestra la organización ideal de un expediente. Se pueden usar todas las carpetas que se quiera. Podemos eliminar las que no necesitemos.
- **Crear documento**: tendremos la opción, si no queremos adjuntar un documento, de crearlo directamente desde aquí.
- **Adjuntar documento ENI**: aparecerá el Explorador de Windows y mediante la navegación por carpetas, elegiremos el documento o documentos que queremos adiuntar.
- **Adjuntar documento de Inside**: podremos adjuntar un documento ya existente en InSide.
- **Adjuntar expediente de Inside**: nos permitirá adjuntar un expediente ya existente en InSide.
- **Adjuntar expediente Credenciales de acceso**: aparecerá una pantalla en la cual tendremos que cubrir tres datos: Identificador, CSV y UUID. Podemos cubrirlos a mano o arrastrar el archivo que contenga las credenciales de acceso al cuadro donde pone "Arrastre aquí el fichero con las credenciales de acceso"

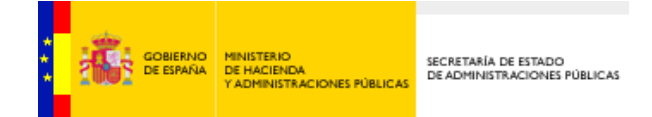

Los documentos se introducen en las carpetas arrastrándolos como se ve en las imágenes superiores. Siempre que incorporemos algún documento al *Índice del expediente* podremos incluirlo en una carpeta o dejarlo suelto. Lo que Inside no permitirá es que haya carpetas vacías, estas deben incluir siempre, por lo menos, un documento.

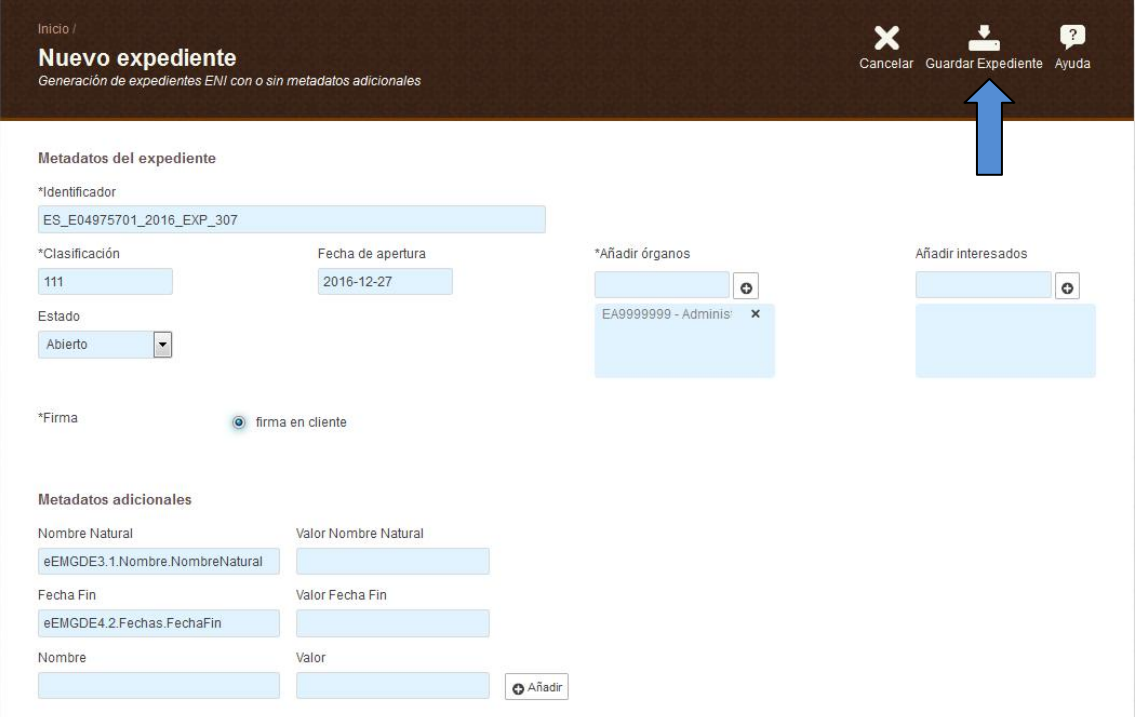

Rellenados los campos y adjuntados los documentos y/o expedientes, debemos presionar el botón "Guardar Expediente" en el menú superior o en el botón inferior.

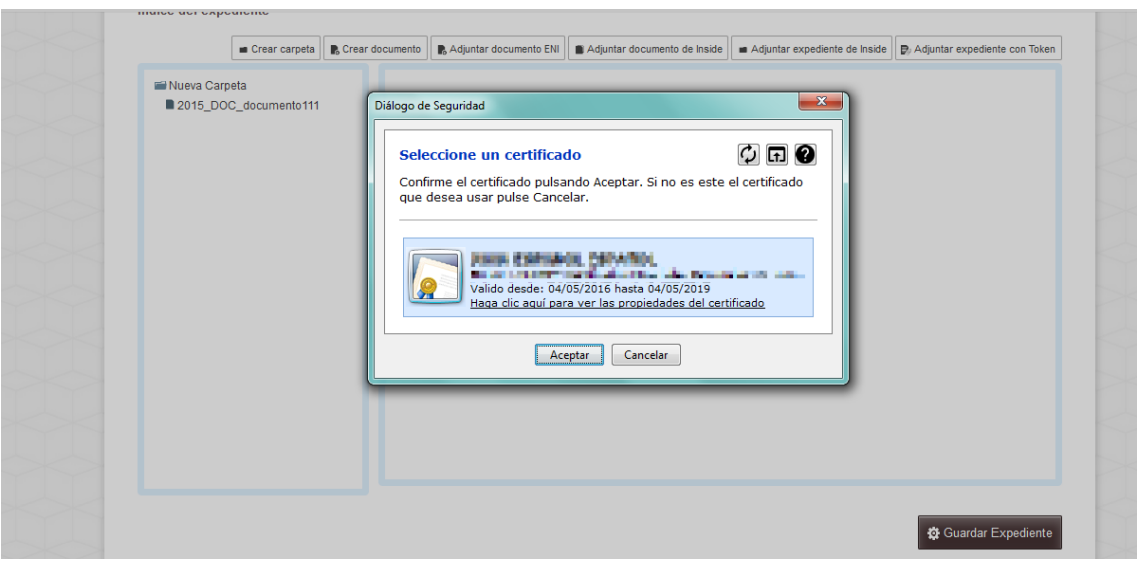

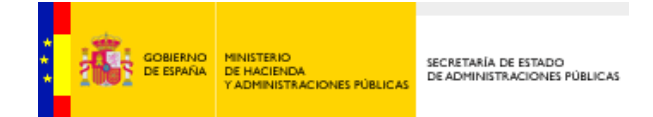

Tendremos que firmar con el certificado del usuario, con lo que nos aparecerá la opción de seleccionar el certificado correcto de nuestro navegador.

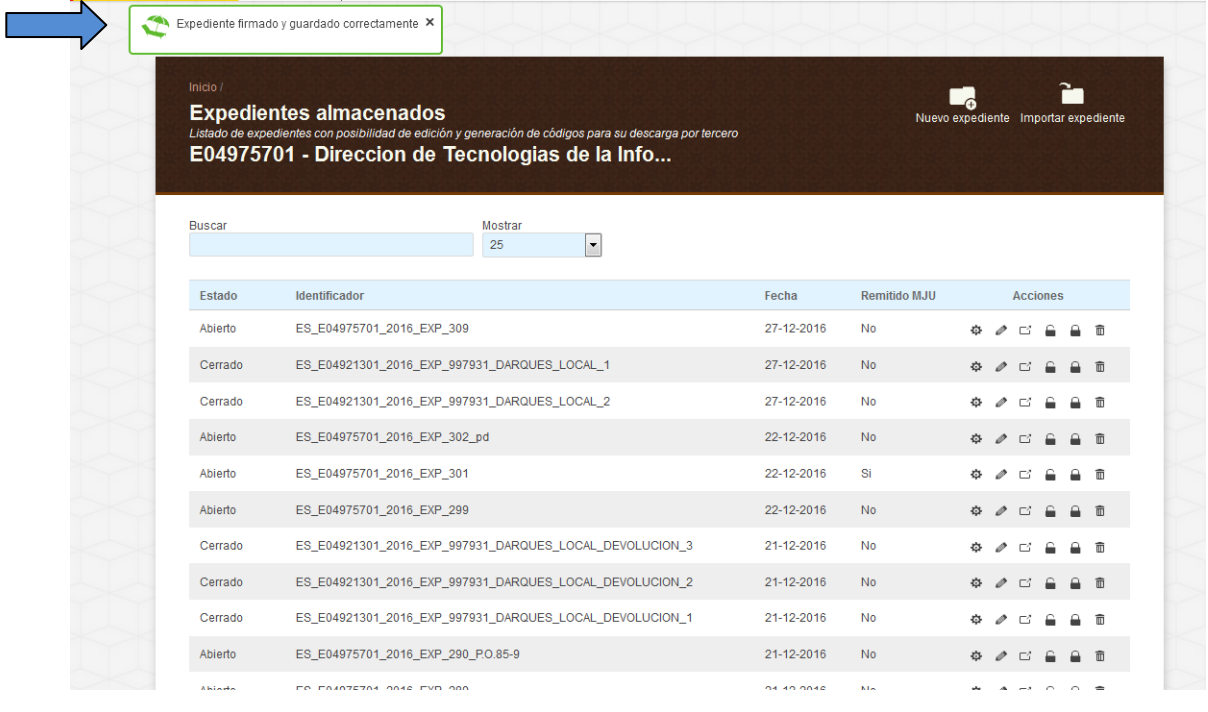

Una vez guardado el expediente, seremos redirigidos a la sección de Expedientes almacenados, donde nos aparecerá un mensaje indicando el resultado de la operación, en este caso "Expediente firmado y guardado correctamente". Aquí aparecerá también nuestro expediente recién creado.

Para cada expediente tendremos seis acciones asociadas:

- Generar credenciales de acceso  $\mathbf{\Omega}$ . Esta funcionalidad es imprescindible para el posterior acceso a la remisión en la nube del Expediente.
- Revisar . Que permitirá poder editar el expediente almacenado y guardar las modificaciones.
- Remitir MJU <sup>c</sup><sup>2</sup> (MJU:Ministerio de Justicia). Permite el envío de dicho expediente al Ministerio de Justicia.
- Crear vista abierta  $\Box$ . Permite crear una vista abierta del expediente.
- Crear vista cerrada  $\Box$ . Permite crear una vista cerrada del expediente.
- Borrar  $\overline{=}$ . Donde podré dar de baja un expediente almacenado.

Para poder modificar o editar el expediente habrá que pulsar el botón Revisar.

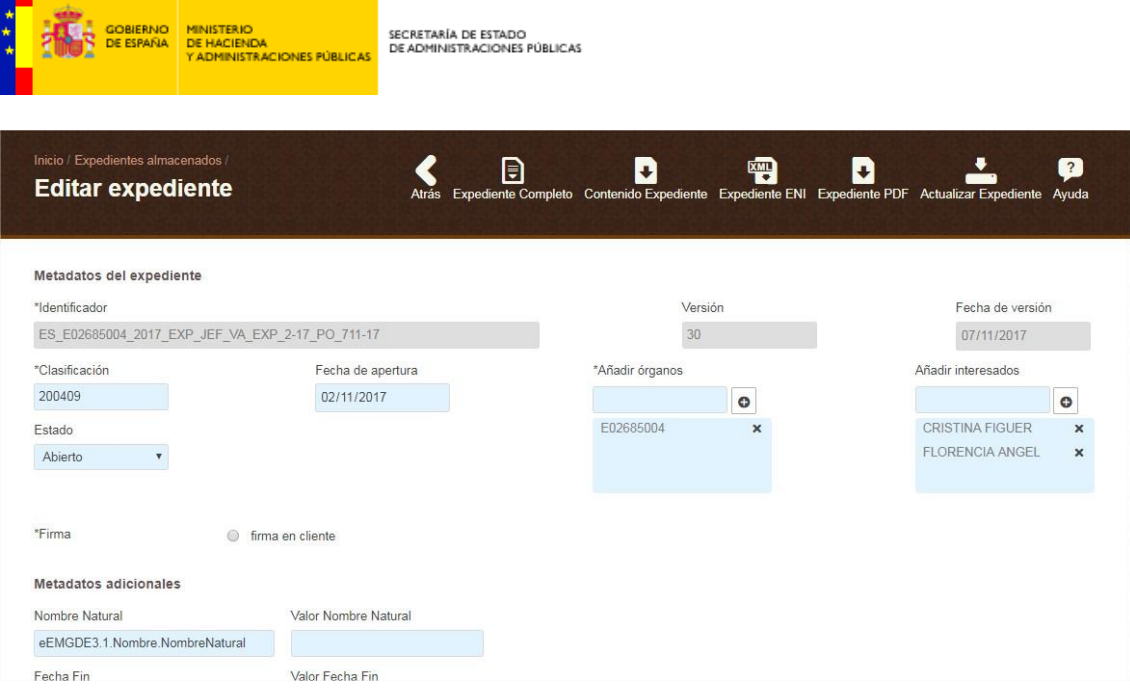

**The Co** 

Desde aquí podremos modificar o descargar el expediente a través de las opciones de la barra superior:

- Expediente Completo: donde podremos descargar un zip con el expediente y los documentos ENI (en xml).
- Contenido Expediente: donde podremos descargar los archivos que componen el expediente, en su formato original.
- Expediente ENI: donde podremos descargar el Expediente ENI en formato XML.
- Expediente PDF: donde podremos descargar el Expediente en formato PDF.
- Actualizar Expediente: donde podremos guardar los cambios que realicemos en el expediente.

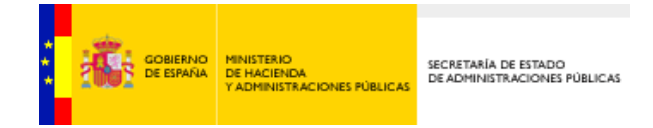

## **2. Remisión en la nube**

La remisión en la nube de un expediente permite dar acceso en modo consulta a un expediente, de forma puntual. Para ello se generan unas claves únicas (credenciales de acceso), que se explican a continuación.

Primero accederemos a expedientes almacenados y buscaremos el que queramos. Después, pulsaremos el símbolo  $\bullet$  que se corresponda con el documento deseado.

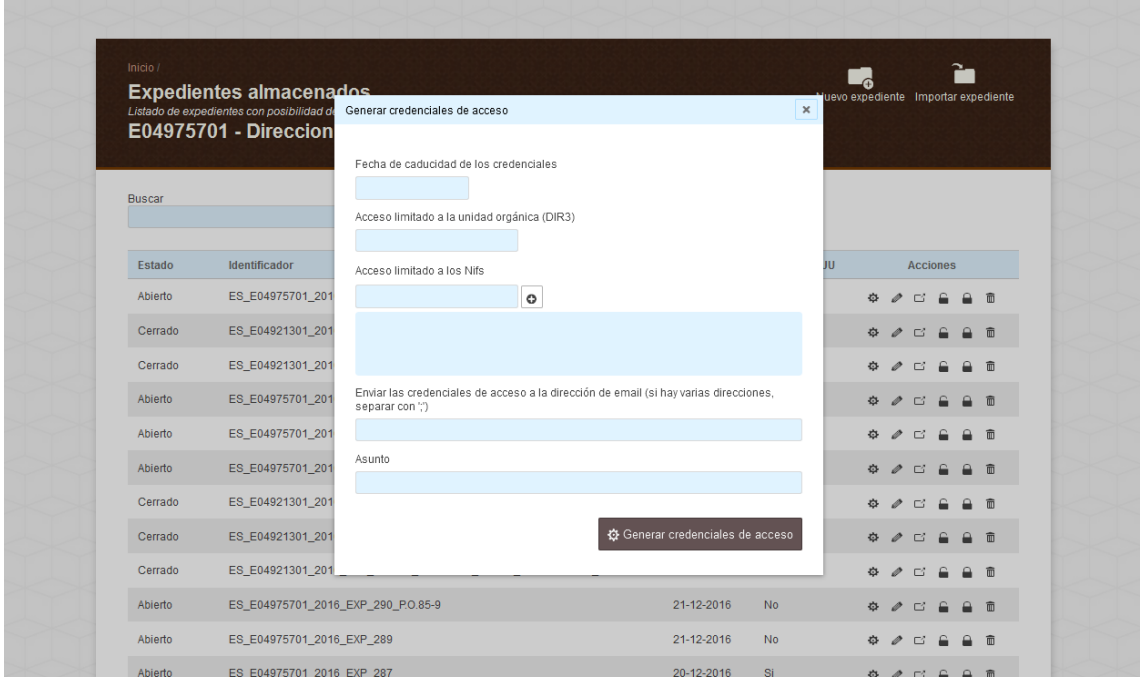

Se nos abrirá una ventana en la cual deberemos cubrir los siguientes datos, ninguno obligatorio:

- **Fecha de caducidad de las credenciales de acceso**: Corresponde con la fecha en la que las credenciales de acceso dejan de ser válidas y caducan para su uso. Si no lo cubrimos, no caducarán.
- **Acceso limitado a la unidad orgánica (DIR3)**: Código de unidad orgánica. Es un campo opcional. Debemos cubrirlo si queremos que sólo pueda abrir esas credenciales de acceso un usuario que se haya dado de alta en Inside asociado a ese DIR3. Si no lo cubrimos, cualquier organismo podrá abrirlas.
- **Acceso limitado a los Nifs**: Los NIF/s de los usuarios permitidos para usar dichas credenciales. Si no lo cubrimos, podrá abrirlo cualquier NIF.
- **Enviar las credenciales de acceso a la dirección de email (si hay varias direcciones, separar con ;)**: Si incluimos una dirección, el remitente recibirá un email con un archivo adjunto que contiene el token.
- Asunto: Es opcional e informativo de las credenciales a generar.

Por último, pulsaremos el botón de "Generar credenciales de acceso".

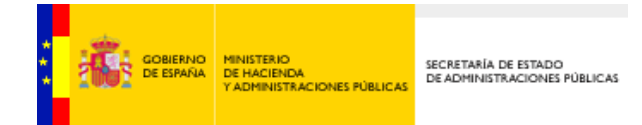

**Expedientes alinacenado** 

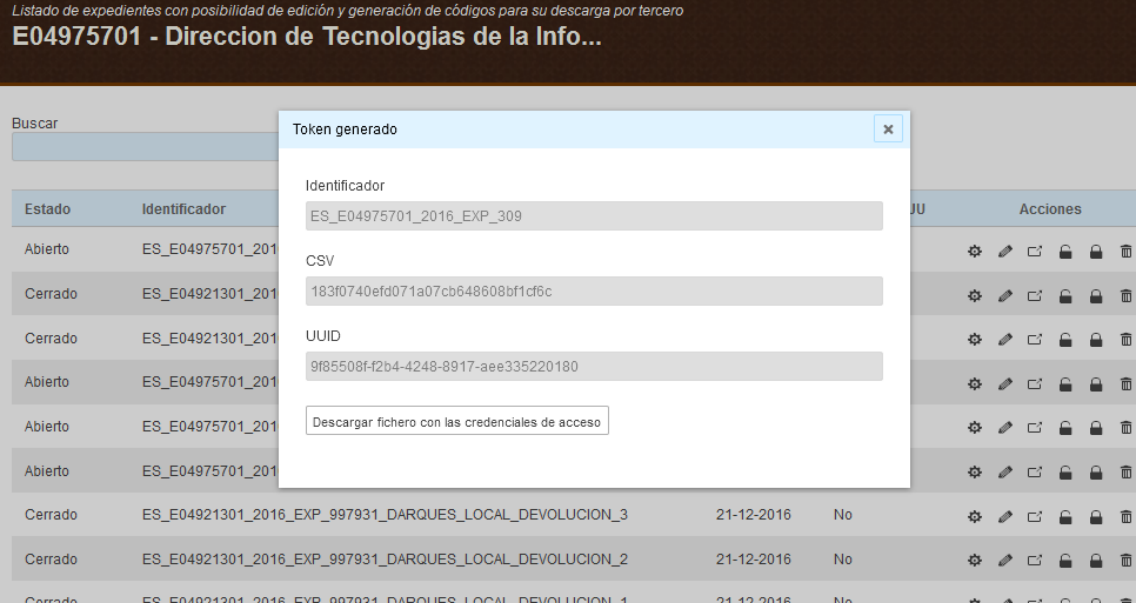

Las credenciales **generadas** estarán compuestas por tres elementos:

- **Identificador (del Expediente)**: corresponde con el identificador que hayamos introducido en la pantalla de generación de dicho Expediente.
- **CSV**: de la firma del Expediente.
- **UUID**: identificador único universal que identificará de manera unívoca al binomio Expediente-Usuario.

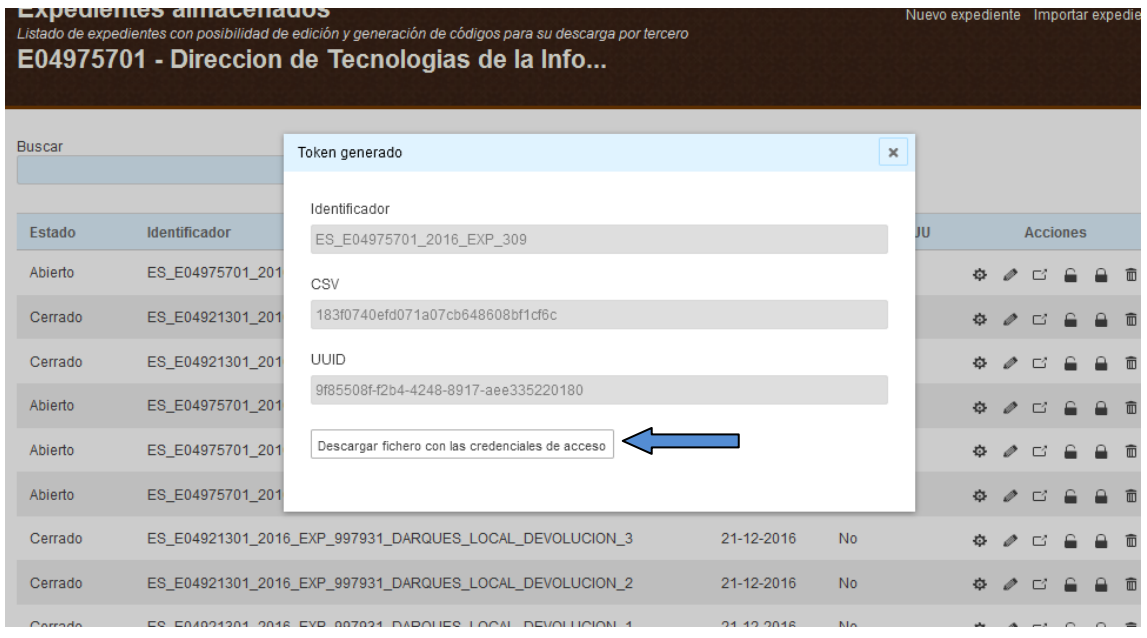

Además, en esta pantalla también figurará la opción de:

Nuevo expediente Importar expe

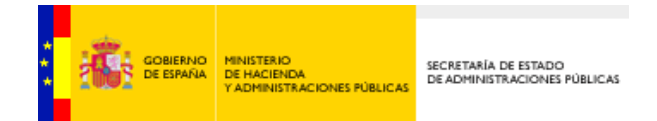

 **Descargar fichero con las credenciales de acceso**: Es el botón de descarga en formato XML de los campos presentes en la pantalla para el uso posterior de las credenciales de acceso.

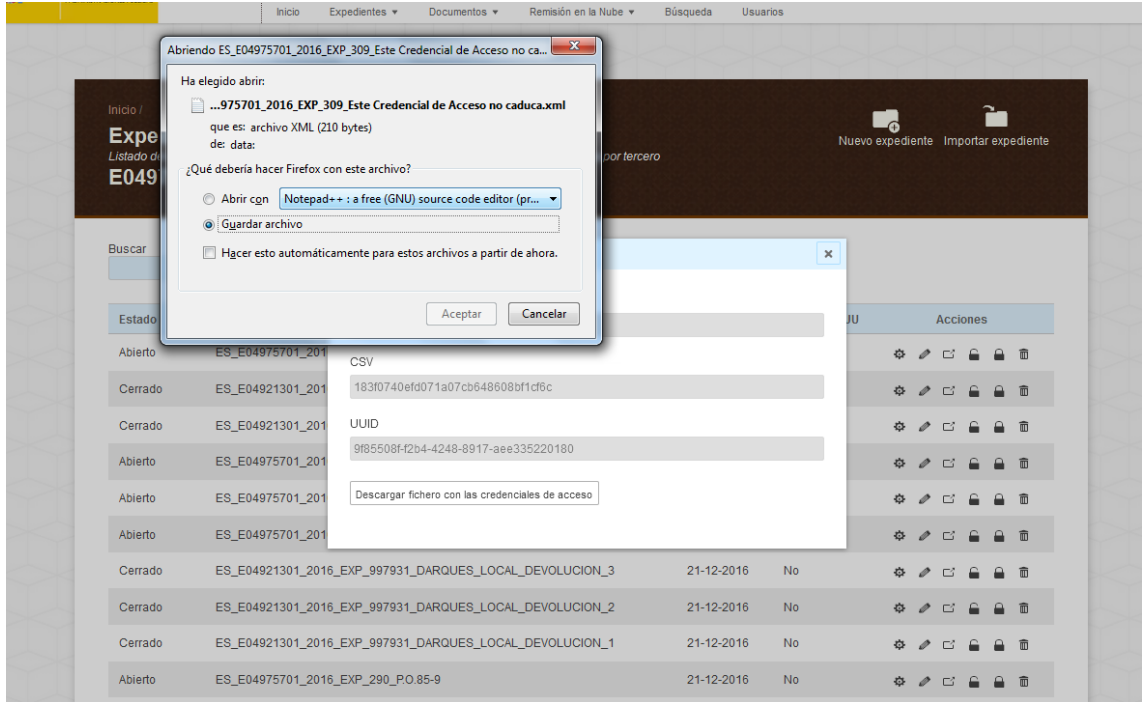

Si lo pulsamos, aparecerá una ventana que nos permitirá guardar el archivo XML que contiene las credenciales. En esta captura vemos cómo se muestra la descarga desde el navegador Mozilla Firefox.

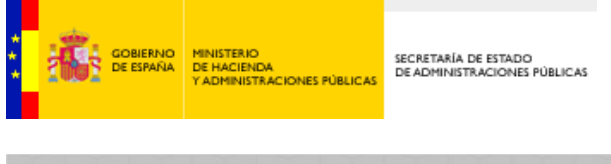

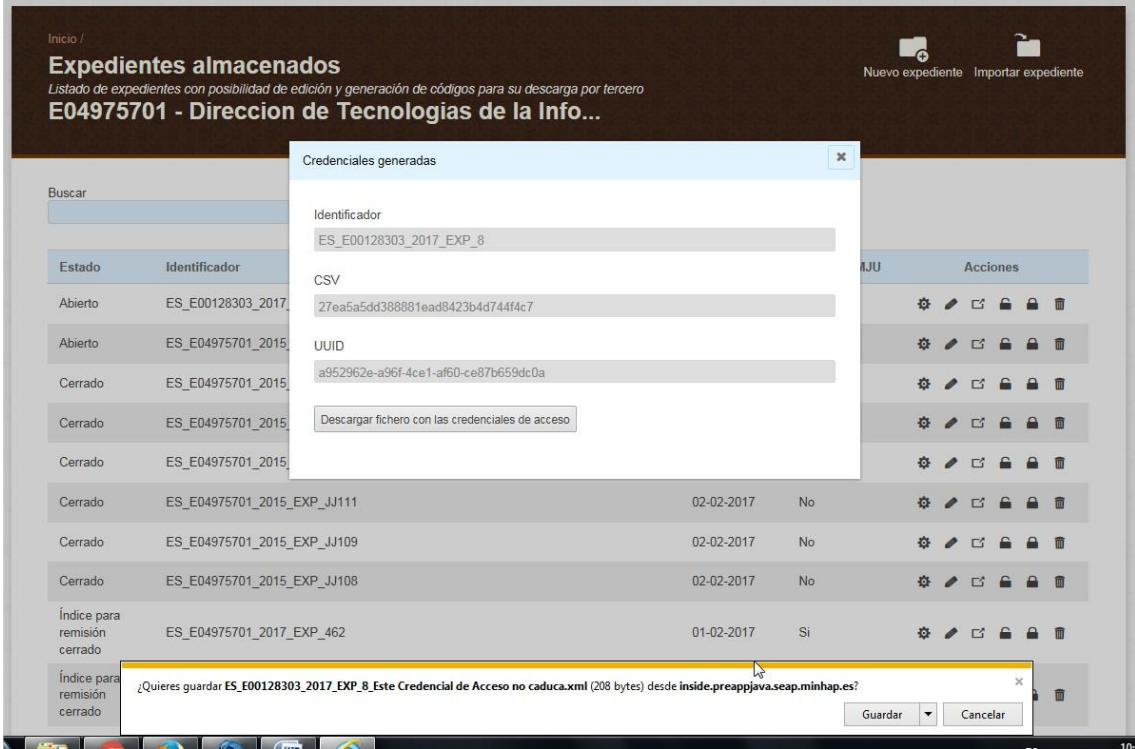

Así se verá la descarga desde Internet Explorer. En este caso, nos dará la opción de Guardar o Cancelar la descarga de las credenciales desde una barra que aparece en la parte inferior de la pantalla.

Este archivo podrá ser empleado, siempre y cuando usemos uno de los NIFs permitidos, y si no ha pasado la fecha de caducidad de las mismas.

Los valores necesarios para el uso de las credenciales se encuentran en dicho fichero. Si lo abrimos, veremos algo parecido a esto:

**<token**>

<**Identificador**>**ES\_EA9999999\_2016\_EXP\_1802**</**Identificador**>

<**CSV**>**e2df0cb9a5b0bad89ee924243a15d785**</**CSV**>

<**UUID**>**738ca29b-3d3c-48d4-83ec-a285c60b241d**</**UUID**>

<**FechaCaducidad**>01-03-2016</**FechaCaducidad**>

</**token**>

Consulta de las credenciales de acceso.

Accederemos aquí para consultar expedientes empleando credenciales de acceso.

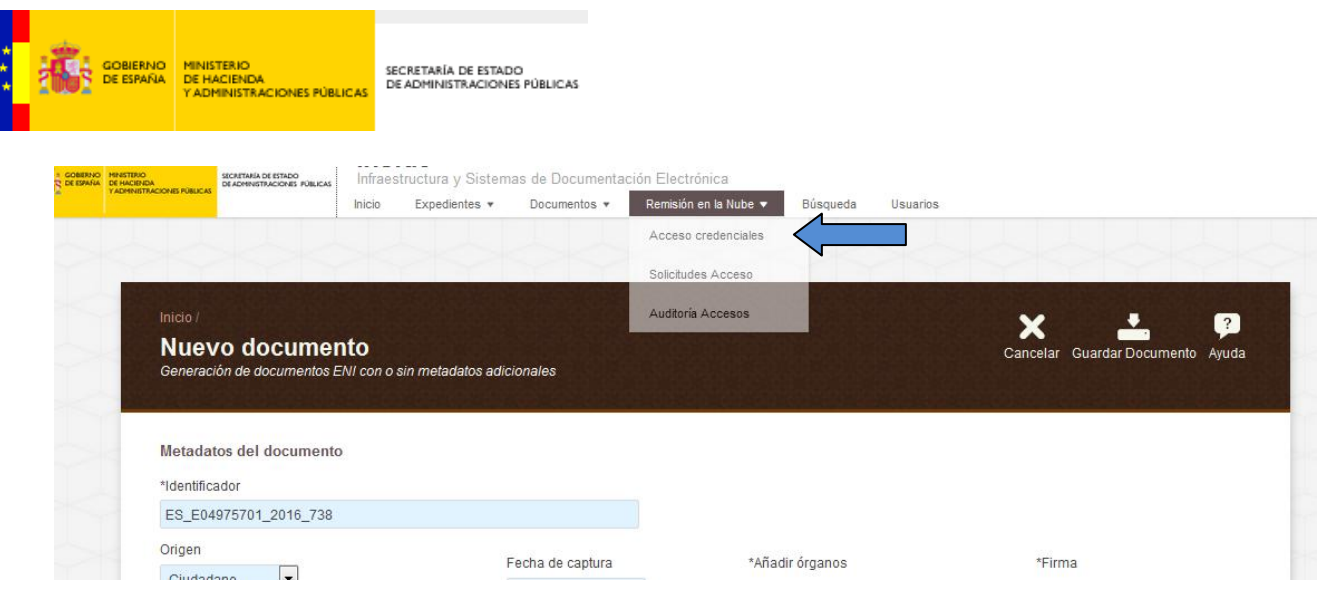

Accederemos a través de la pestaña "Remisión en la nube", que se encuentra en la parte superior. Después elegiremos la primera opción, "Acceso credenciales".

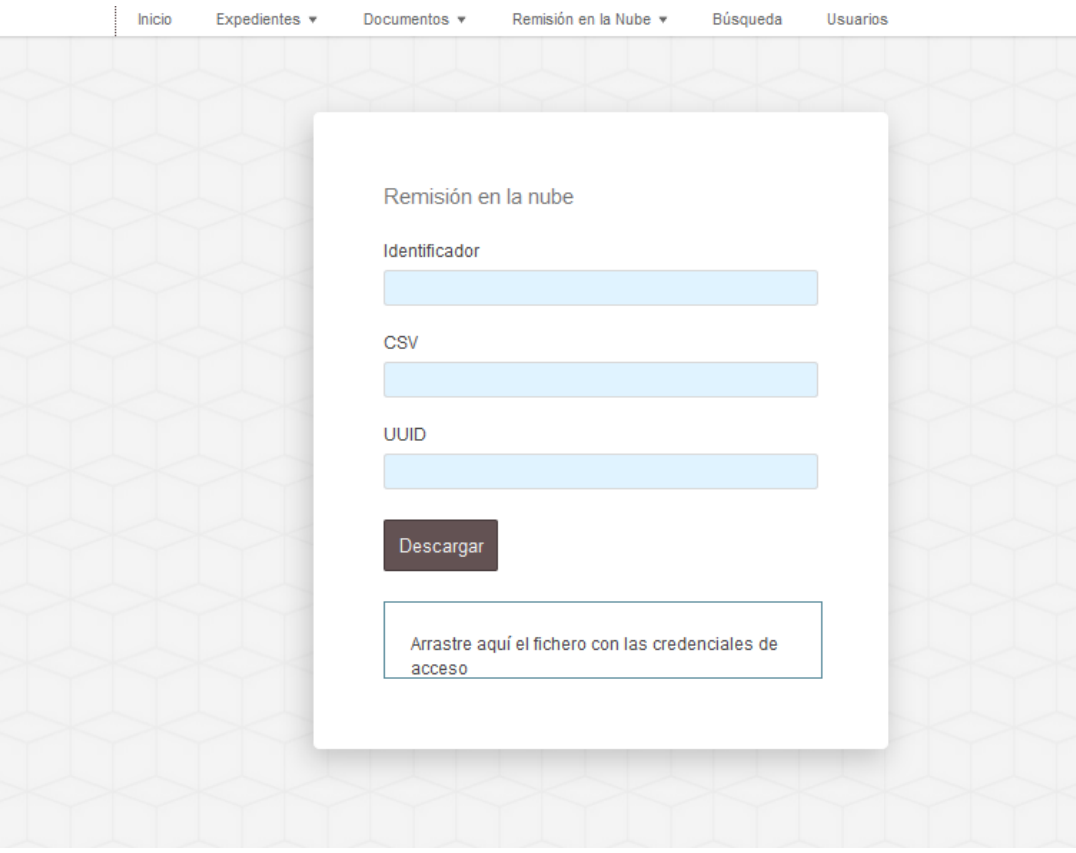

Se nos abrirá una ventana en la cual deberemos introducir el Identificador, el CSV y el UUID.

Los valores pueden ser introducidos de dos maneras diferentes:

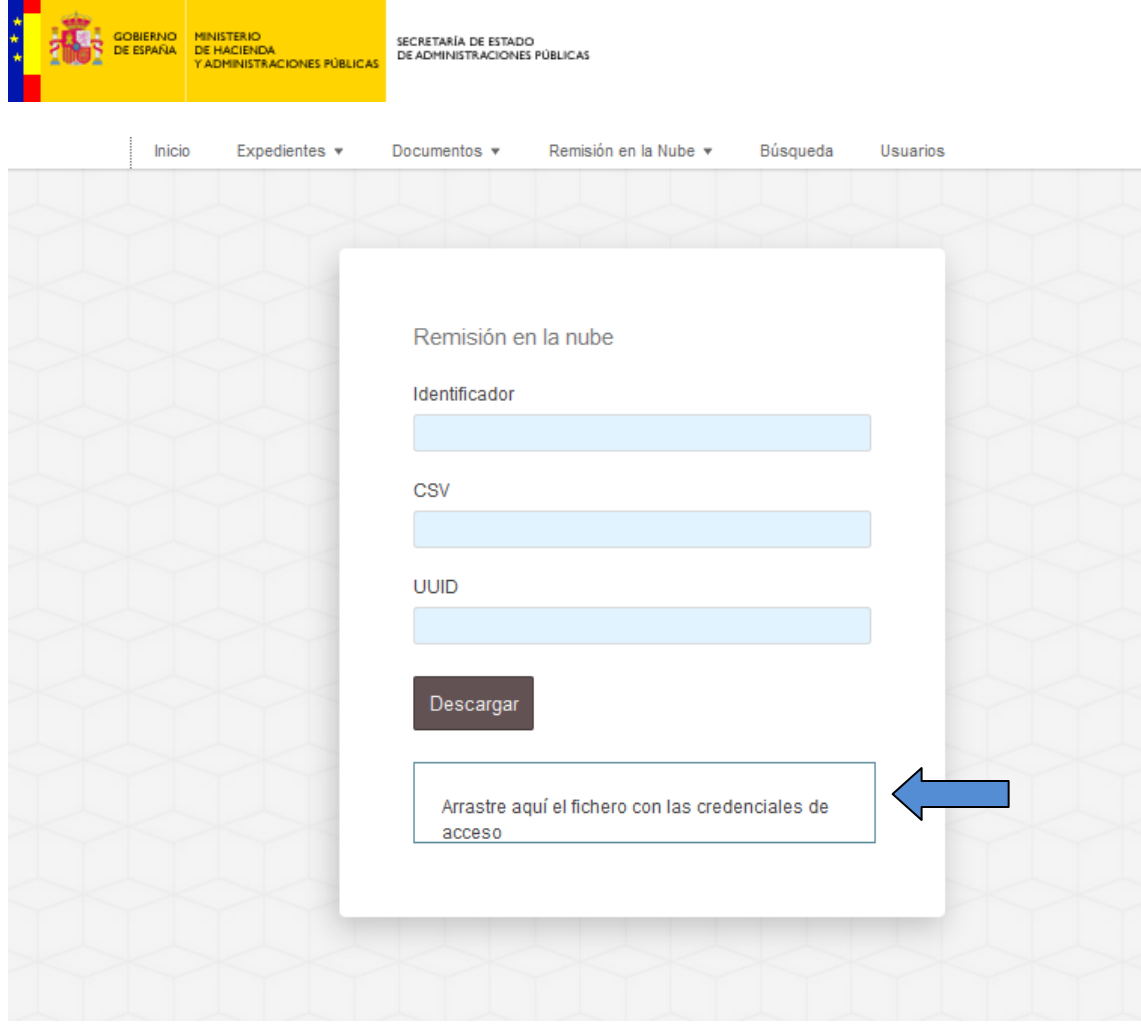

- Escribirlos en su correspondiente caja de texto.
- Arrastrar el fichero previamente descargado y soltarlo sobre la caja encima del texto "*Arrastre aquí el fichero con las credenciales de acceso*". Tiene que ser en ese cuadro, si lo soltamos fuera no funcionará.

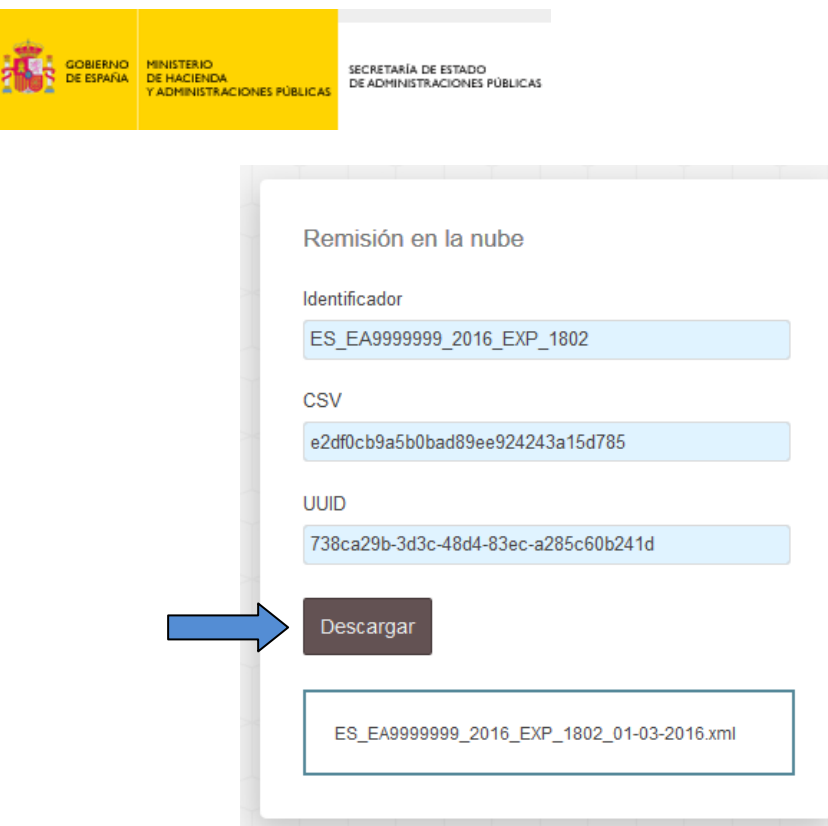

Una vez introducidos los datos, habrá que pulsar "Descargar".

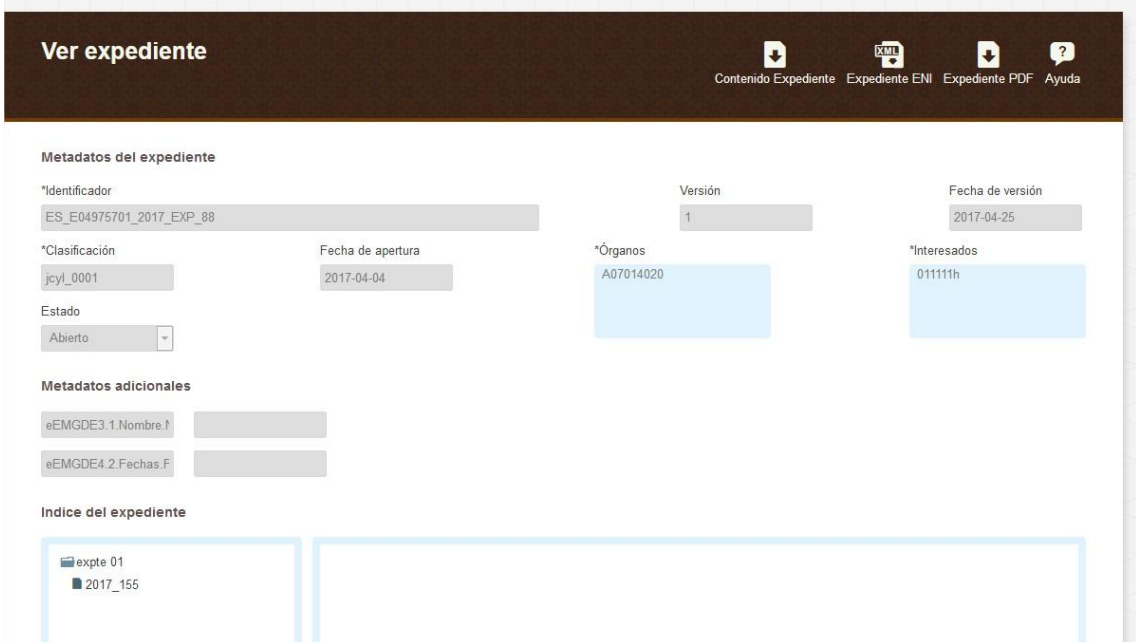

Pasaremos entonces a la pantalla que contiene todos los datos del Expediente, sin que se pueda modificar ninguno de ellos.

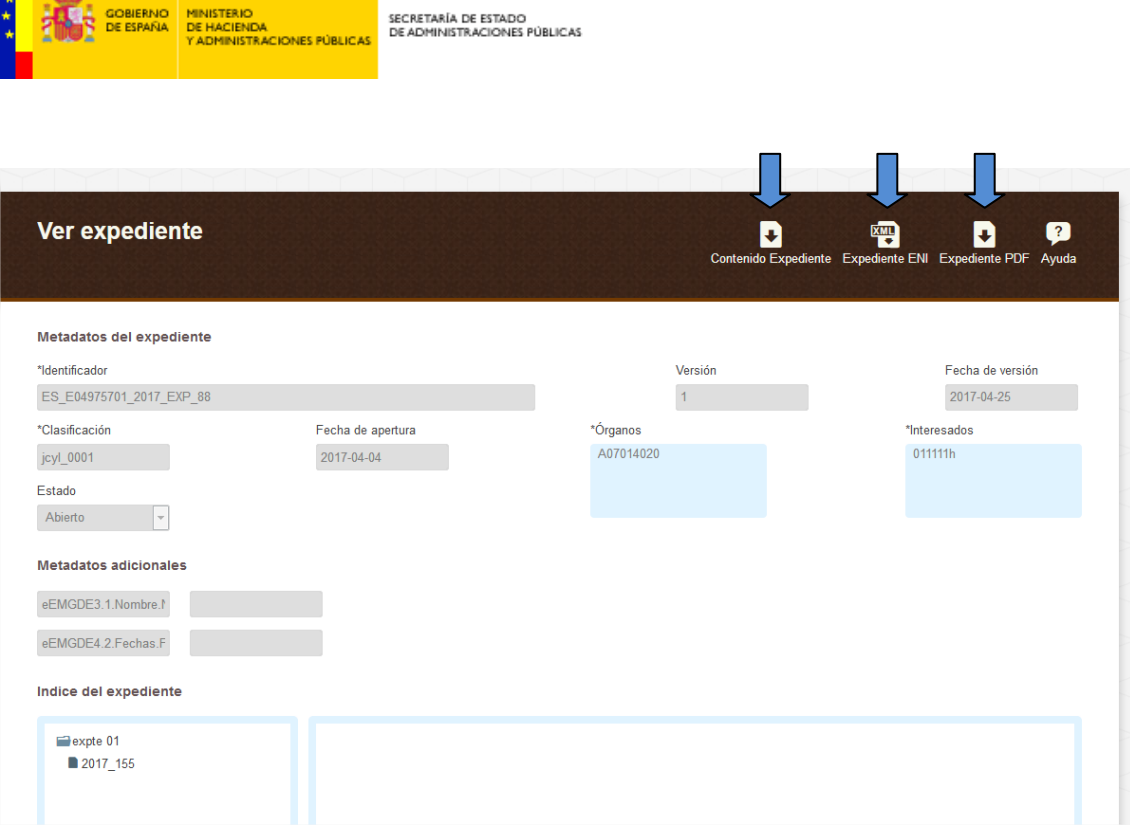

Desde aquí podremos descargar dicho expediente y/o su contenido. Esto podremos hacerlo desde el menú superior, y tendremos tres opciones:

- Contenido Expediente: nos permitirá bajar los documentos que forman el expediente, en su formato original (ya sea PDF, JPG…) comprimidos en un .zip.
- Expediente ENI: esta opción descargará el expediente en formato xml.
- Expediente PDF: desde aquí podremos descargar un PDF con el índice del expediente y sus metadatos.

A la hora de acceder al expediente con las credenciales de acceso, pueden surgir errores:

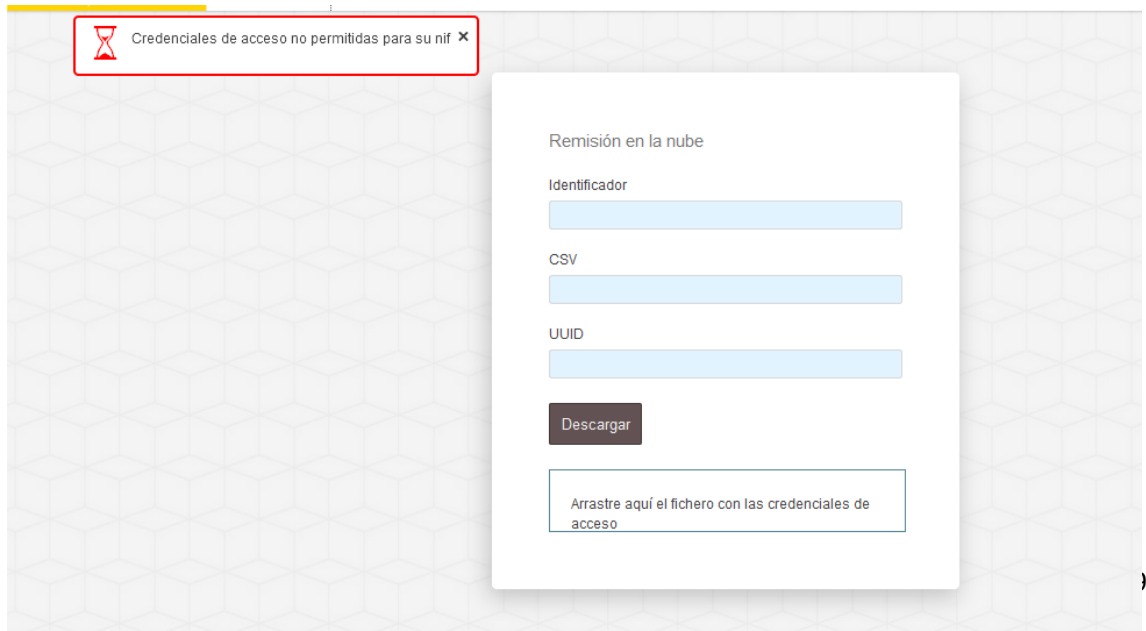

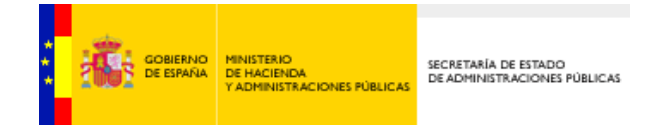

Si un usuario intenta usar unas credenciales sin estar autorizado (su NIF no está permitido para las mismas), se arrojará el error "Credenciales de acceso no permitidas para su NIF":

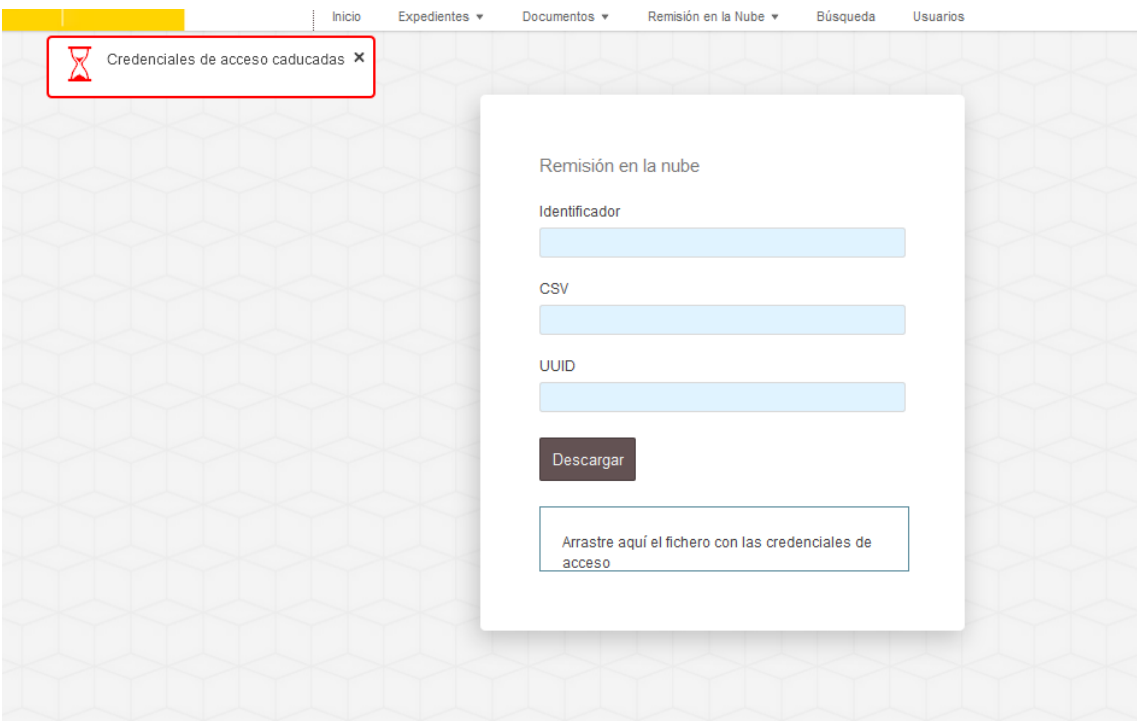

Si las credenciales están caducadas aparecerá un aviso que indica "Credenciales de acceso caducadas".

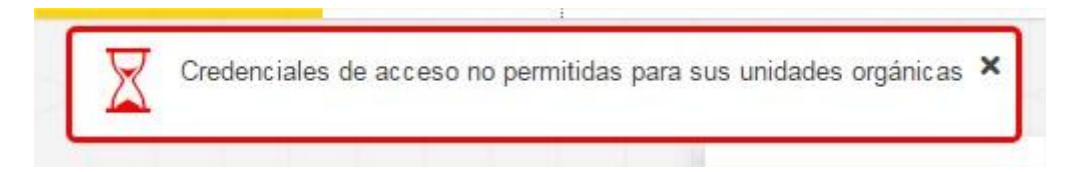

Este error saltará si el creador de las credenciales ha indicado que se deben filtrar con un DIR3 en el cual no estamos dados de alta.

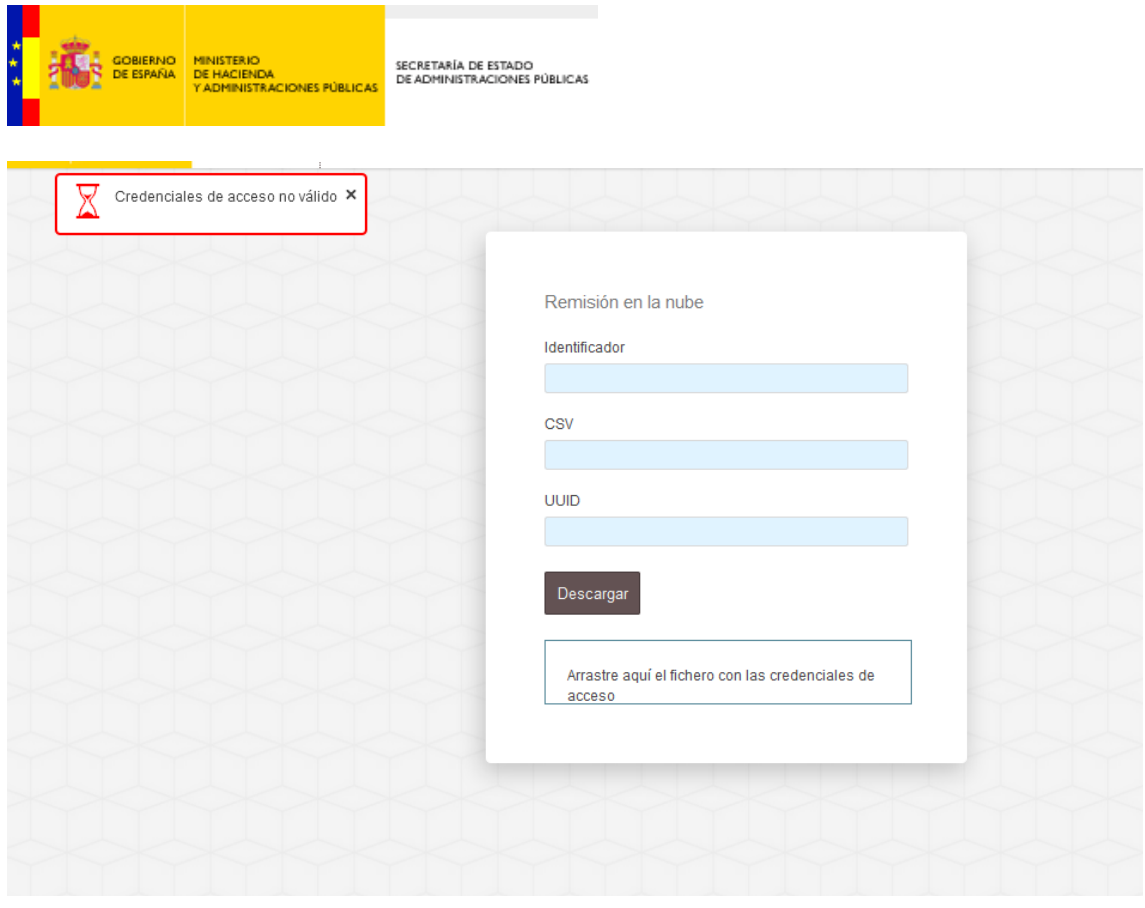

O si los datos introducidos no son válidos, saldrá un error indicando "Credenciales de acceso no válidas".

Este error también puede ocurrir porque las credenciales se hayan generado en un entorno diferente del que nos encontramos. Por ej., si genero unas credenciales en el entorno de pruebas (Preproducción), no se podrán abrir en Producción.

Las credenciales de acceso solo se pueden abrir en el mismo entorno en el que hayan sido creadas.

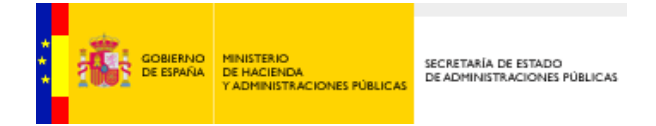

## **3. Remisión a Justicia**

Para remitir un expediente al Ministerio de Justicia éste debe estar almacenado previamente. Por ello, para remitirlo, primero accederemos a "Expedientes almacenados".

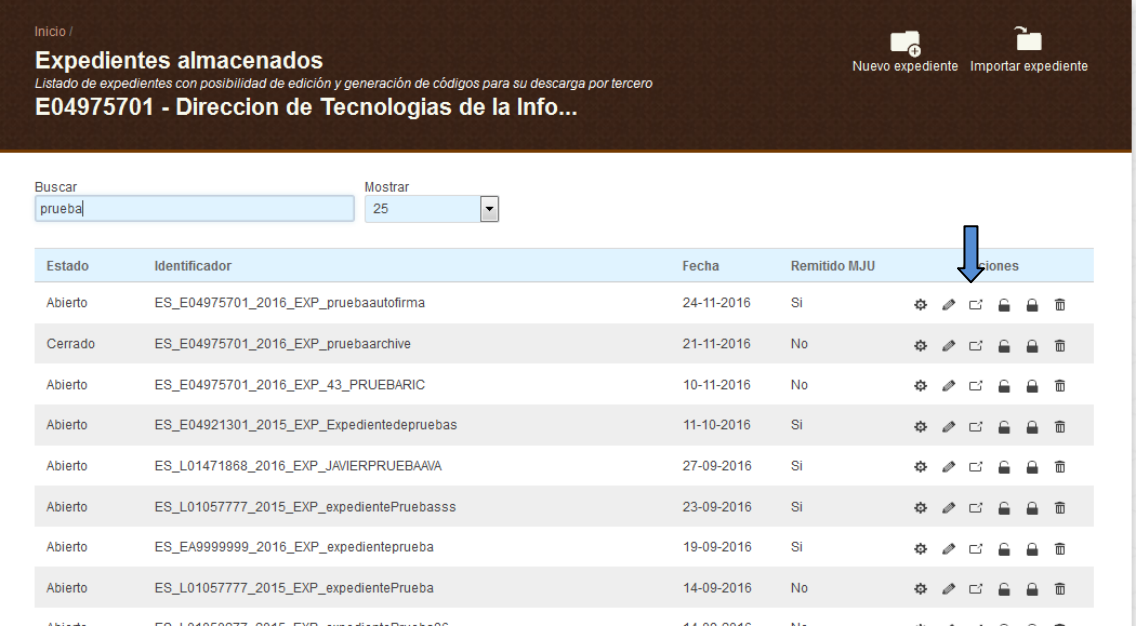

Una vez aquí, habrá que pulsar sobre el símbolo  $\Box$  que corresponda al expediente que queremos remitir.

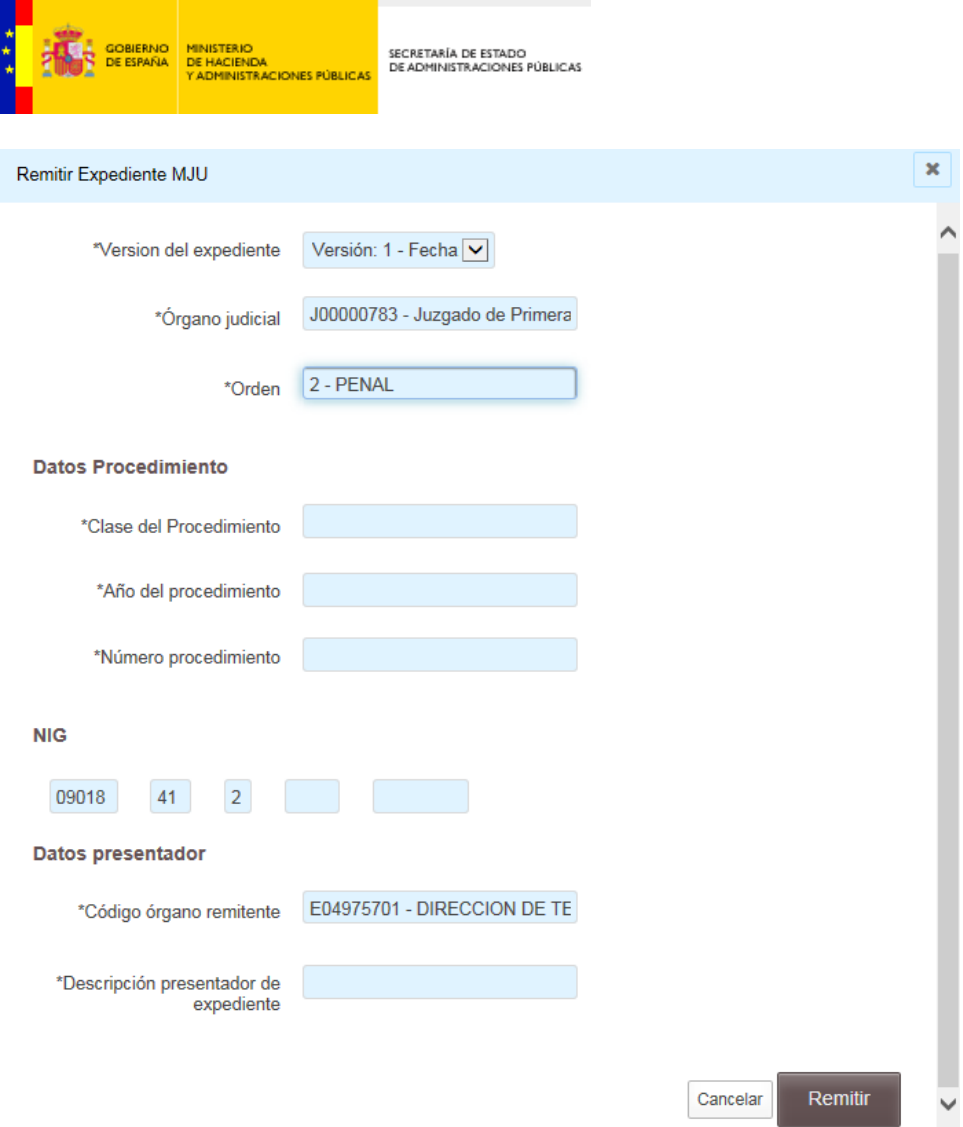

Para poder remitir el expediente a Justicia se debe rellenar la siguiente pantalla en todos sus campos con los datos indicados en el oficio remitido por Justicia para el acceso al expediente.

Todos los campos son obligatorios.

"Descripción presentador expediente" es el campo que usará Justicia para identificar nuestro expediente, por lo que es recomendable introducir el identificador del mismo.

Si tenemos dudas sobre alguno de los campos, debemos contactar con el juzgado solicitante del expediente.

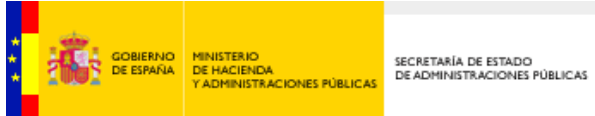

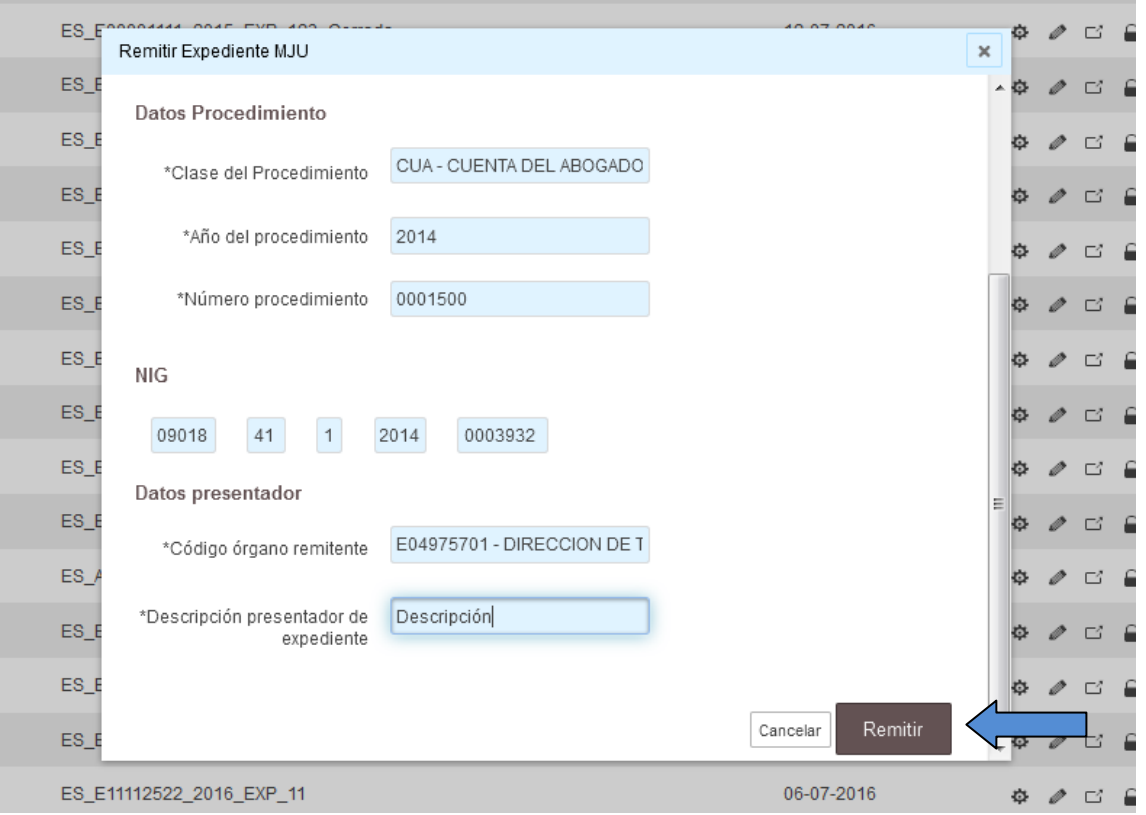

Una vez tengamos todos los datos cubiertos, deberemos pulsar el botón de "Remitir".

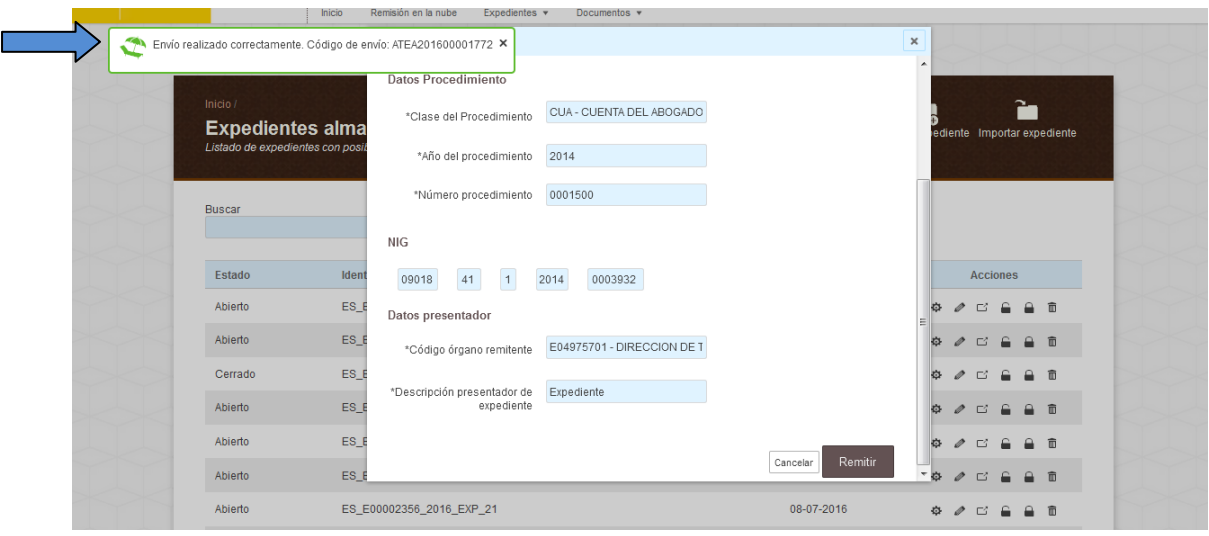

Una vez enviado aparecerá un mensaje indicando el estado del envío, en este caso "Envío realizado correctamente". También nos dará el código de envío.

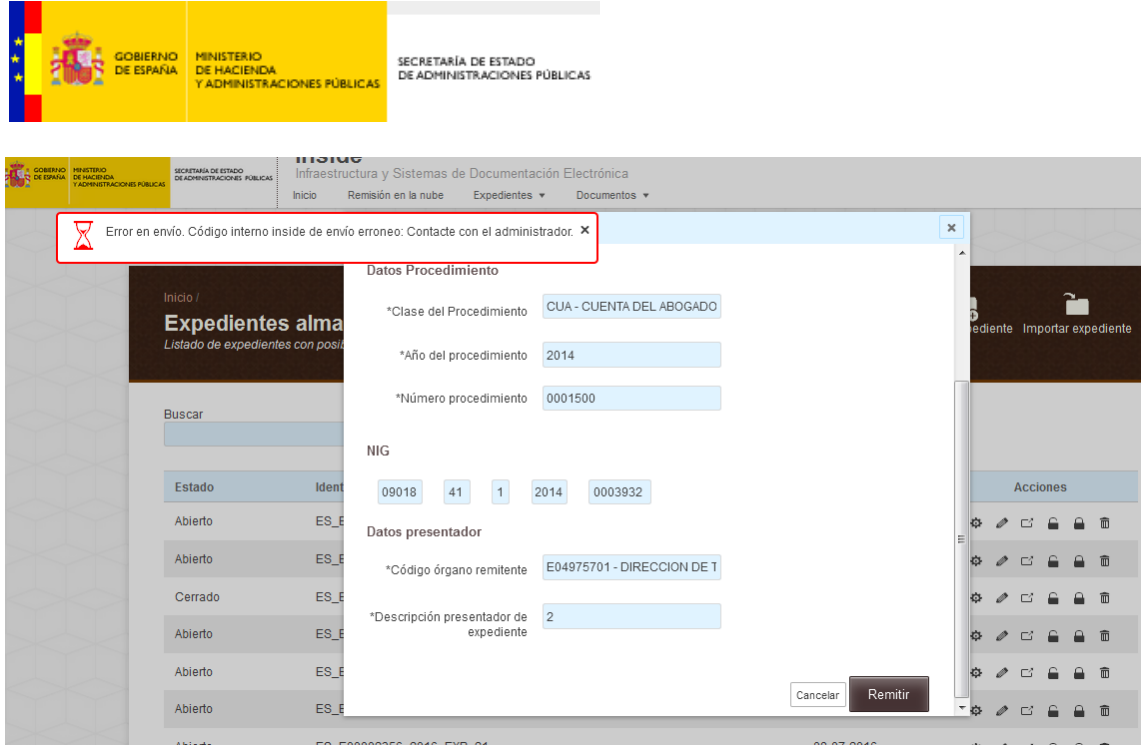

En caso de olvidarnos o equivocarnos en cualquier dato, saltará un mensaje de error, "Error en envío. Código interno Inside de envío erróneo. Contacte con el administrador".

### **Errores más comunes al remitir a Justicia**

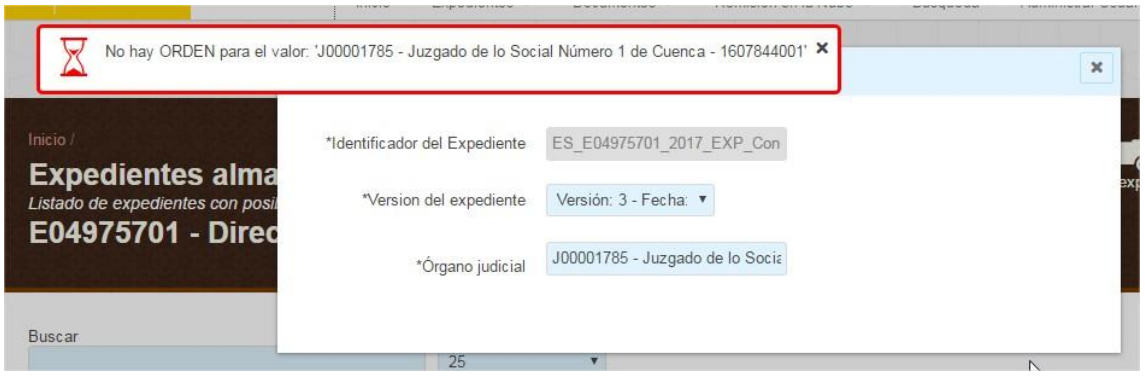

#### **"No hay ORDEN para el valor...".**

En Preproducción, La remisión de un expediente a Justicia en pruebas solo se puede hacer al siguiente juzgado: J00000783 - Juzgado de Primera Instancia e Instrucción nº1 de Aranda del Duero. Si se introduce cualquier otro, saltará este error.

En Producción, quiere decir que estamos introduciendo un órgano incorrecto.

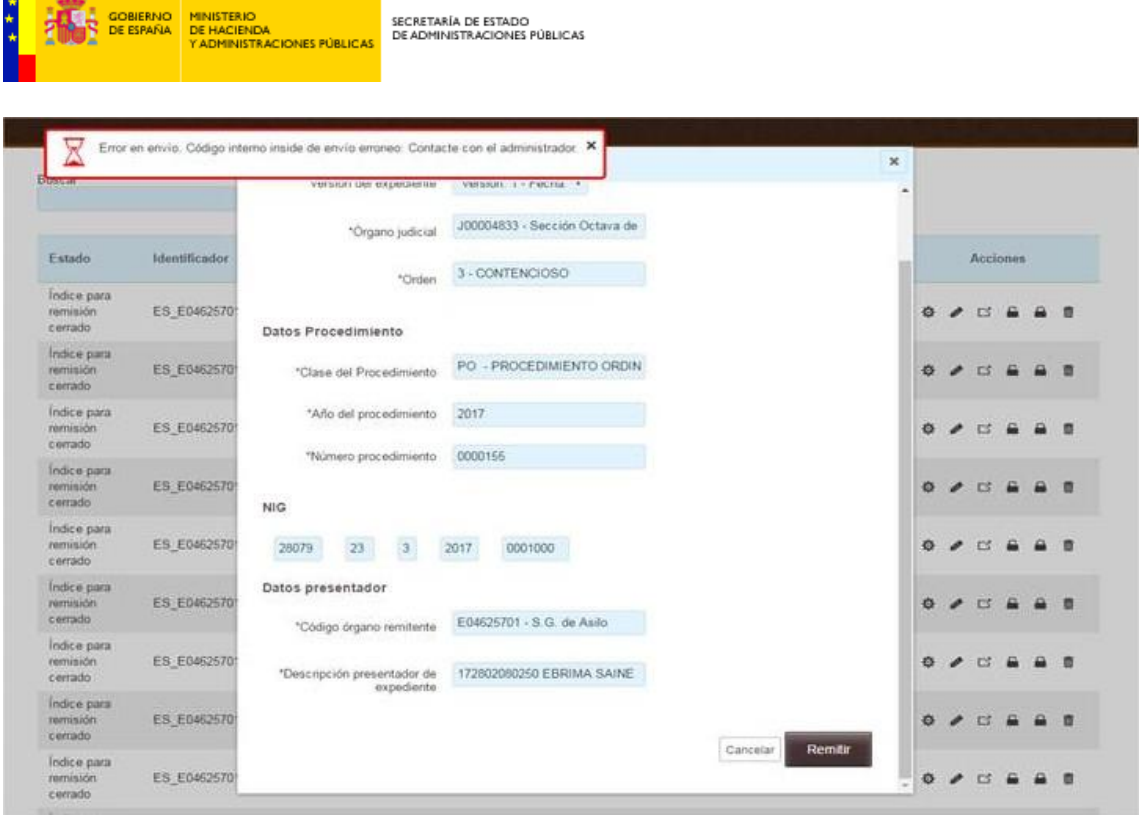

**The contract of the contract of the contract of the contract of the contract of the contract of the contract of the contract of the contract of the contract of the contract of the contract of the contract of the contract** 

#### **"Error en envío. Código interno Inside envío erróneo. Contacte con el administrador".**

Puede ocurrir por diferentes motivos. Es conveniente en estos casos revisar lo siguiente:

- Habrá que revisar que el órgano al que estamos enviando el expediente sea el correcto.
- Habrá que fijarse en que el tipo de procedimiento sea el mismo que en el oficio. Además, el procedimiento se debe elegir del desplegable, si no Inside no lo reconocerá.
- También hay que revisar el número de procedimiento. Aunque en el oficio venga indicado como 0001500/2016, solo habrá que indicar el 0001500. El año se incluye en otro campo.

Desde aquí también podremos consultar si el expediente se ha remitido a Justicia. En la parte inferior de la página nos encontraremos lo siguiente:

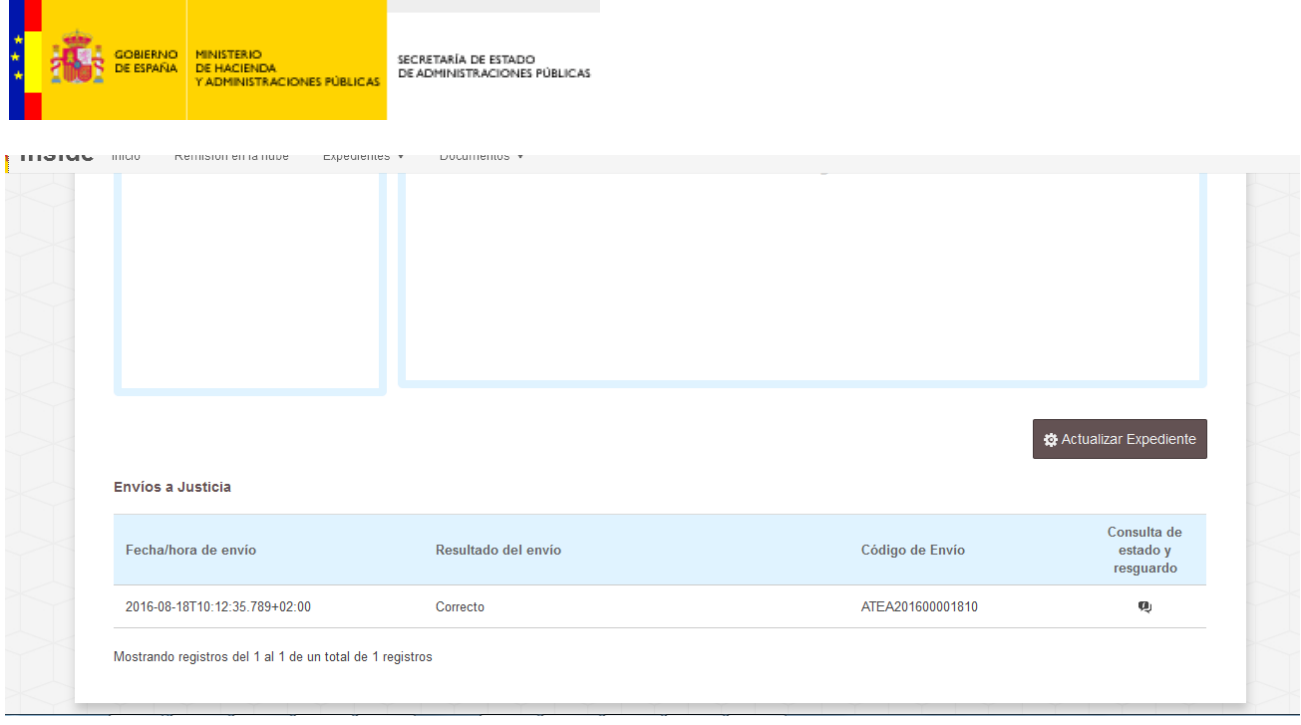

Aparecerán los envíos realizados, con la fecha y hora, el resultado del mismo y el código.

Si pulsamos en el icono de "Consulta de estado y resguardo" ( ), se abrirá una ventana como la siguiente:

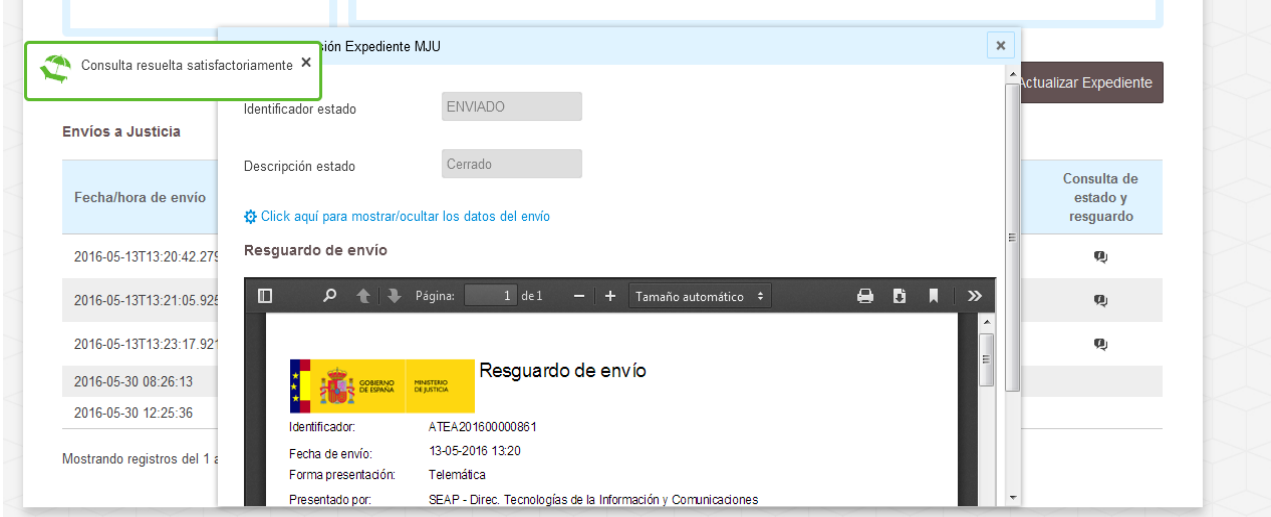

En ella podremos ver el estado del envío y el resguardo del mismo, entre otras cosas.

Debemos recordar que no es posible verlo en el entorno de pruebas, sólo desde el de Producción.

Nota: En Internet Explorer, no podremos previsualizar el resguardo, pero sí descargarlo.